# **Indholdsfortegnelse**

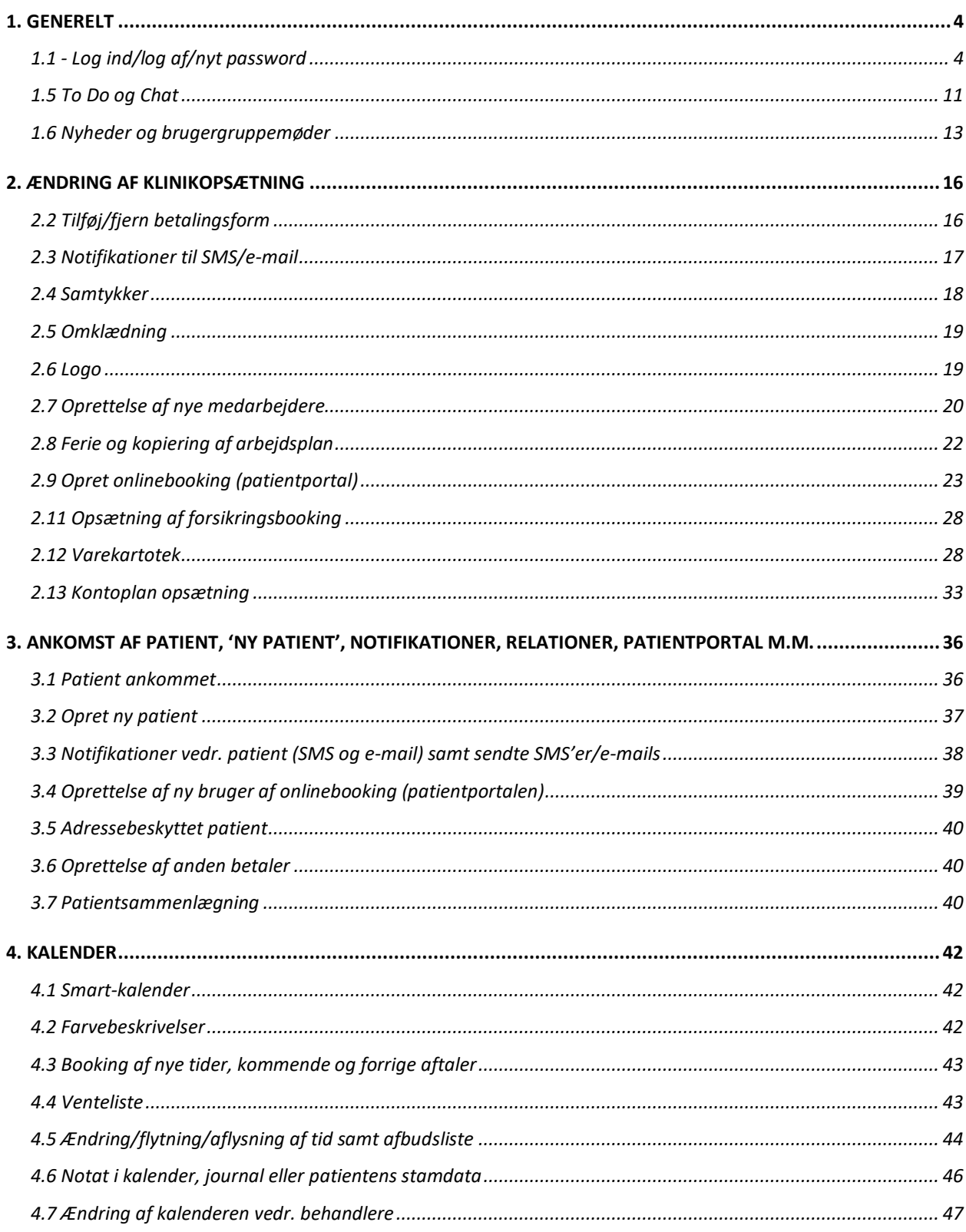

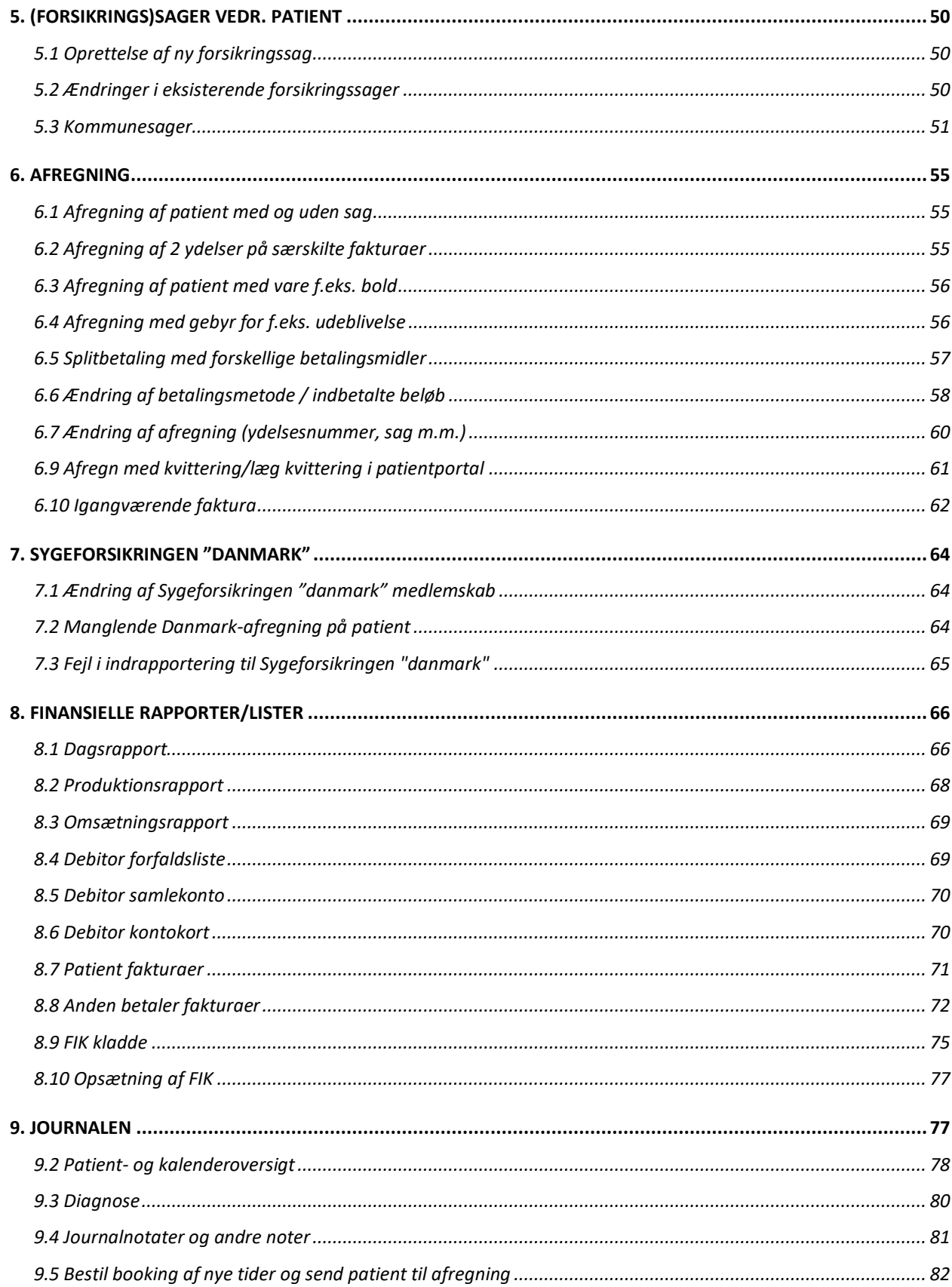

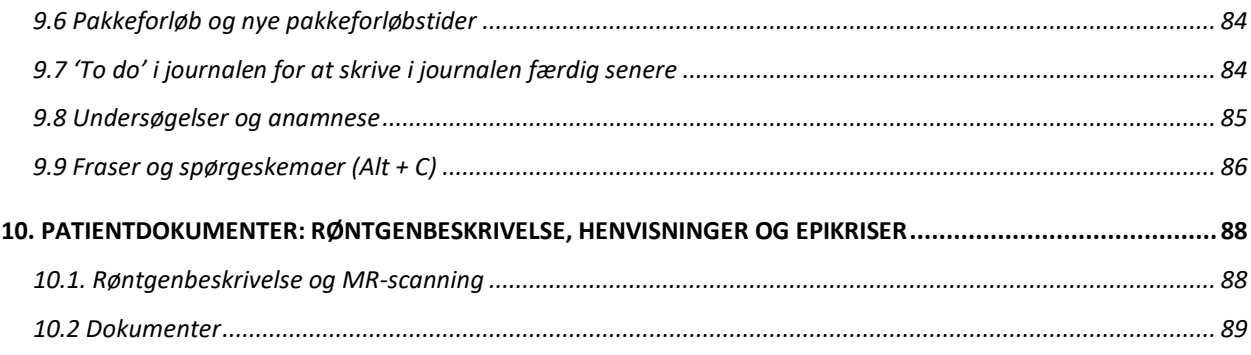

# <span id="page-3-0"></span>**1. GENERELT**

### <span id="page-3-1"></span>**1.1 - Log ind/log af/nyt password**

### • **Log ind på KirCACS:**

- 1. Skriv www.kircacs.dk i din Chrome-browser
- 2. Tryk på 'Gå til KirCACS EJP' i øverste højre hjørne
- 3. Indtast dit brugernavn og kodeord
- 4. Tryk 'Submit'

**OBS!** Det er VIGTIGT at man kun er logget ind med samme bruger på en computer ad gangen. Hav heller ikke flere faner af KirCACS åbne på samme maskine.

KirCACS er optimeret til Google Chrome, vi anbefaler derfor at man altid bruger den browser. Det er vigtigt at slå autoudfyld fra i Google Chrome. Læs hvordan [her](https://support.google.com/chrome/answer/142893?co=GENIE.Platform%3DDesktop&hl=da)

### • **Log af KirCACS**

- o Tryk på log-af ikonet i søjlen med ikoner i venstre side
- o **HUSK** altid at logge af, når du går hjem og hvis du vil logge ind på en anden computer.

#### • **Nyt password**

Når du skal ændre dit password til KirCACS, skal du huske det skal indeholde følgende:

- Minimum et stort bogstav
- Minimum et lille bogstav
- Minimum et tal
- Minimum et tegn af disse #@\$!%\*?/&+-
- Minimum 6 tegns længde

# **1.2 – Ikoner**

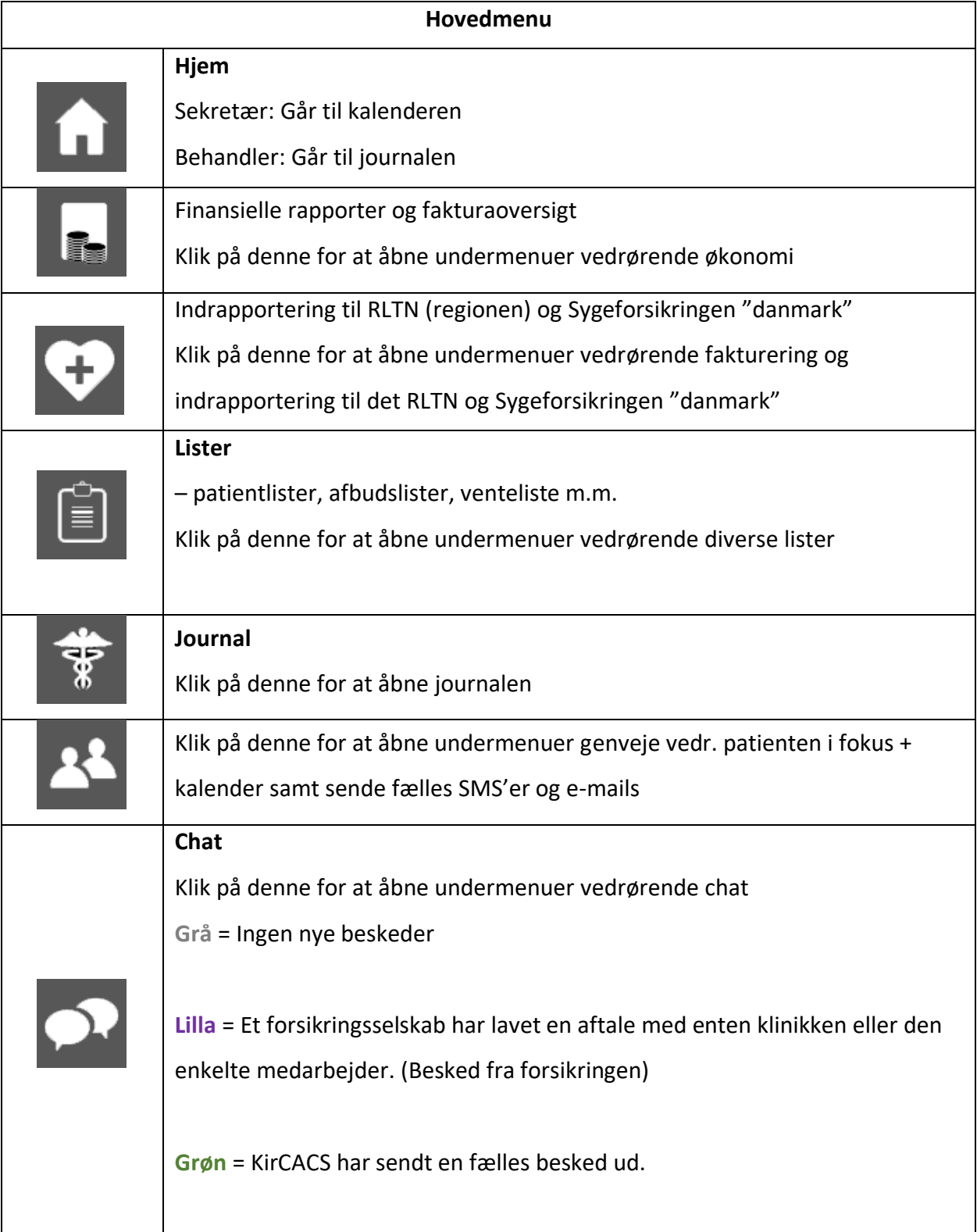

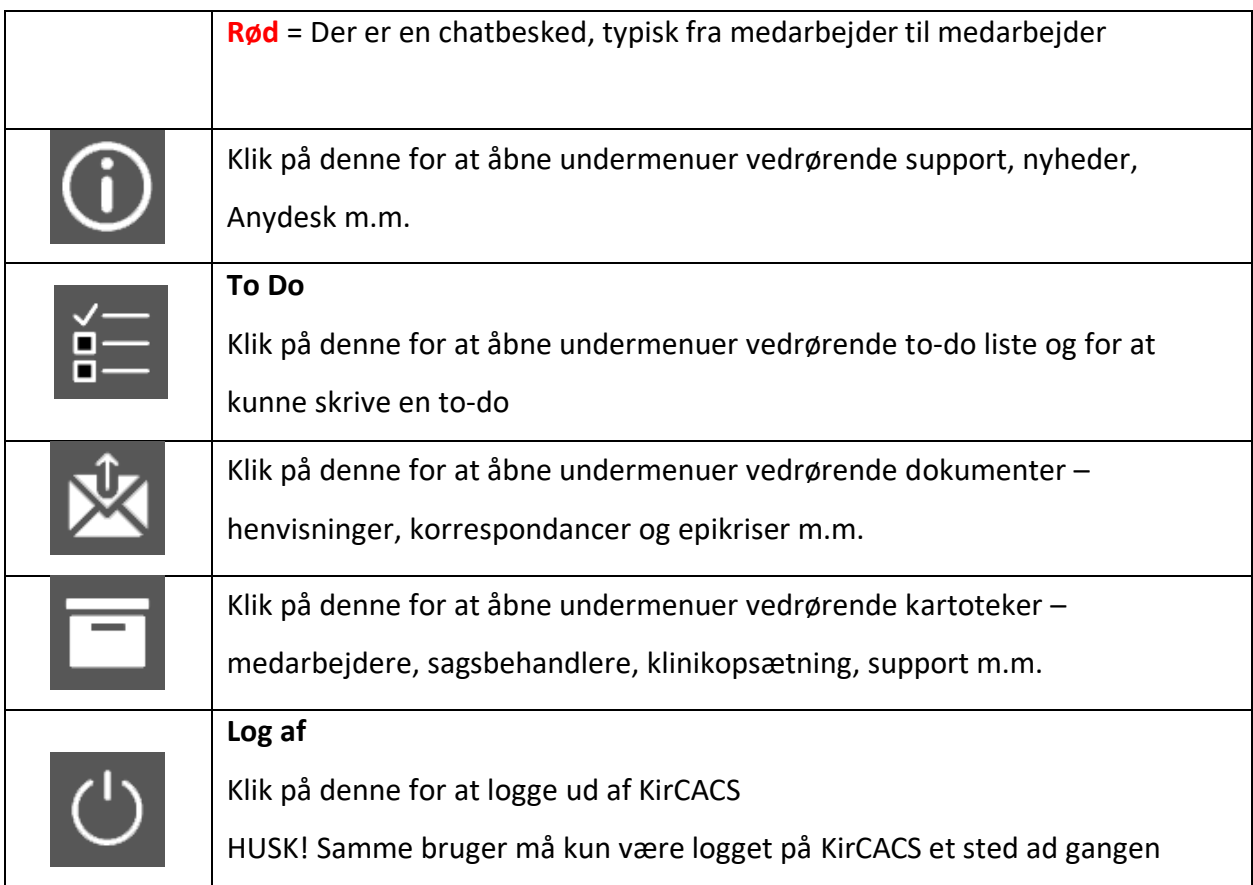

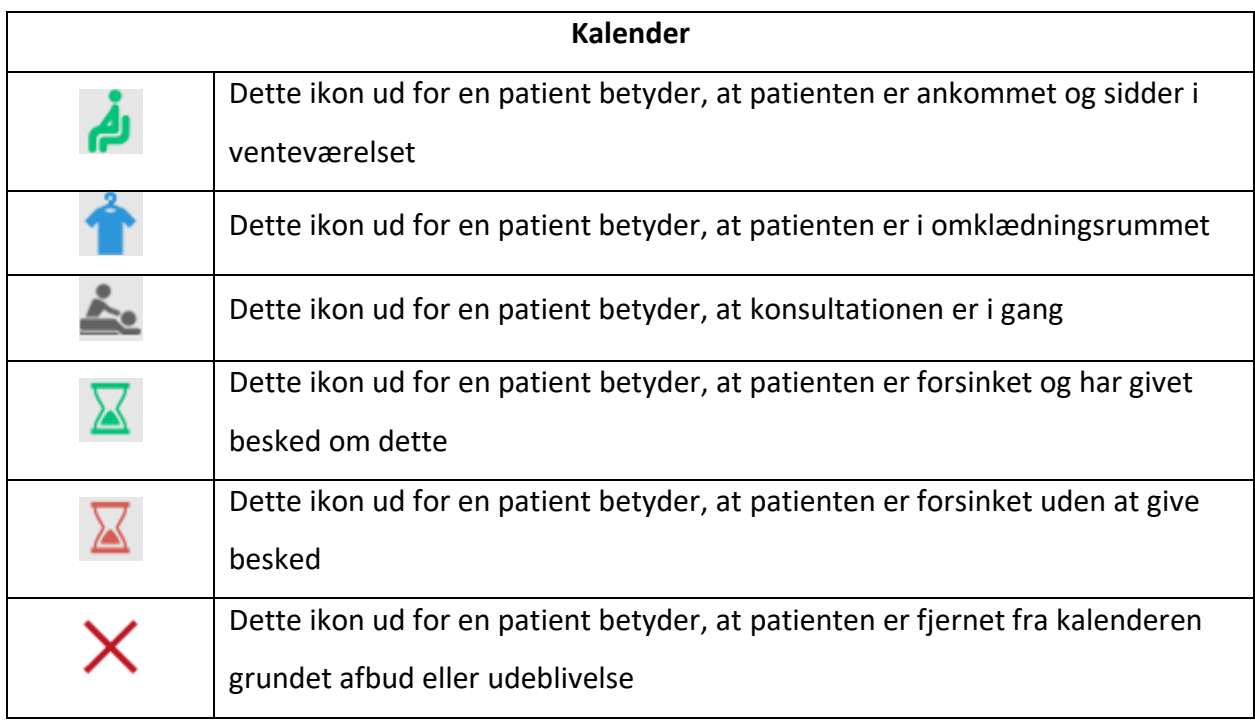

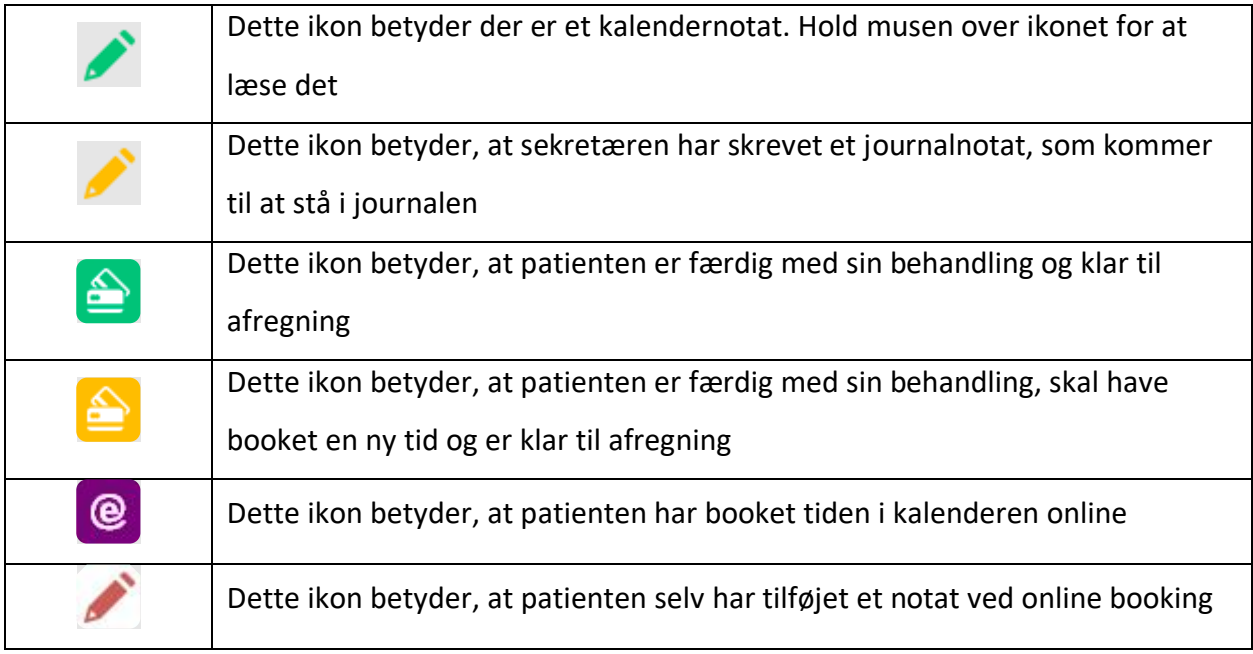

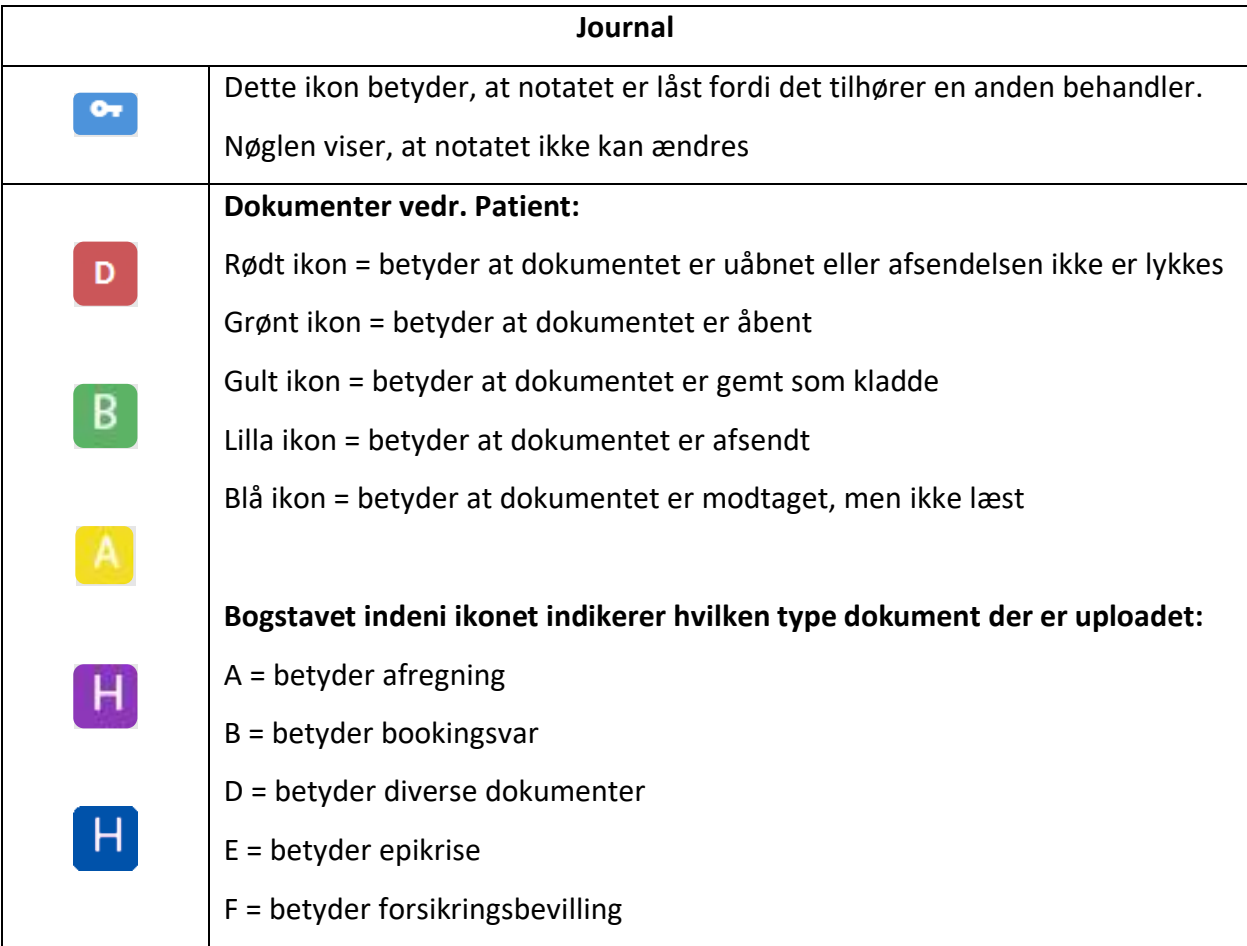

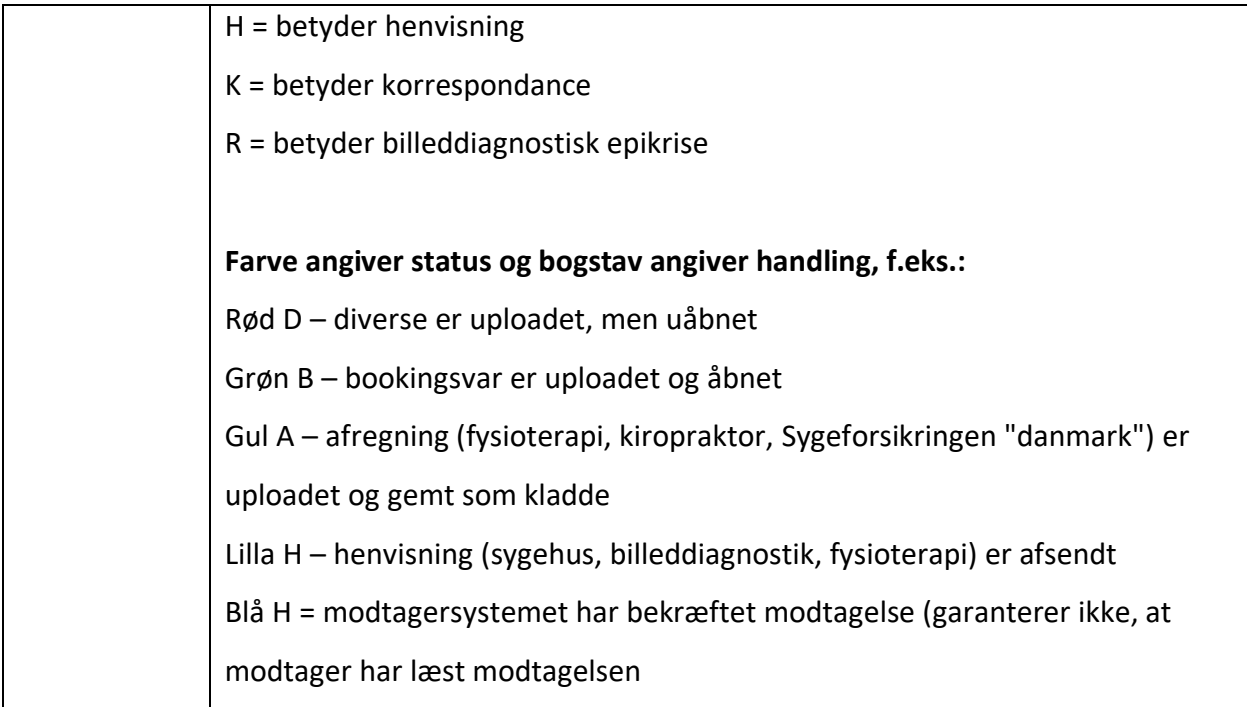

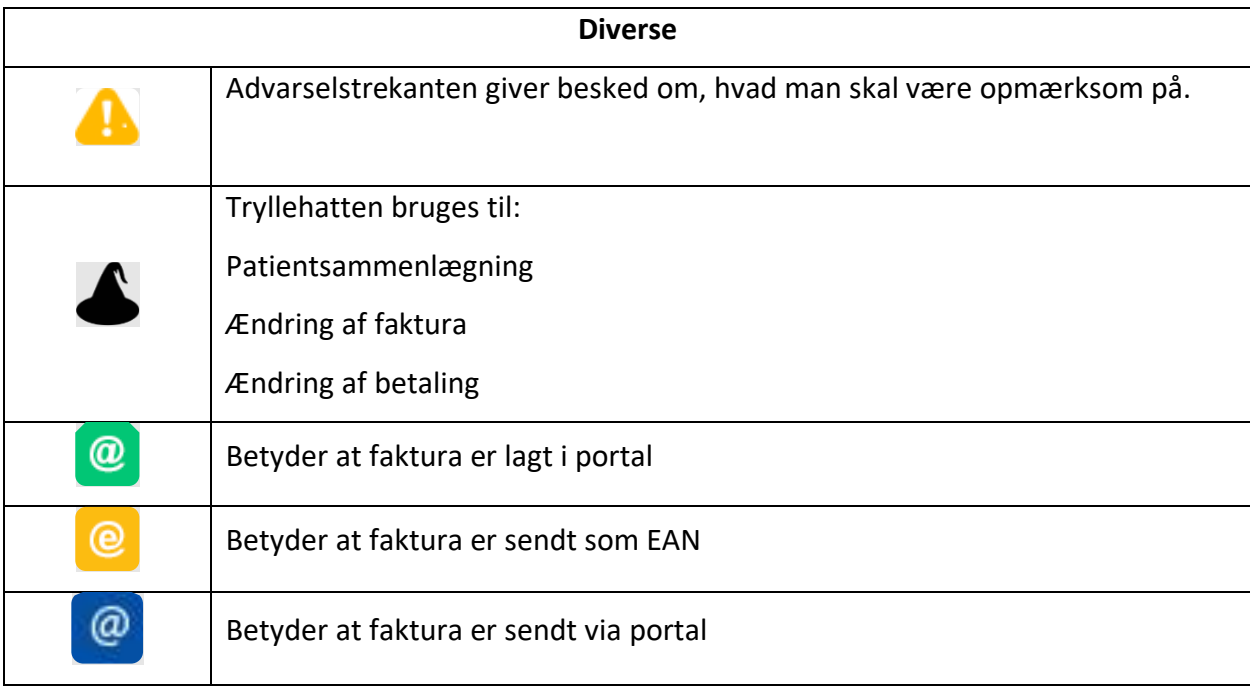

# **1.3 Genvejstaster**

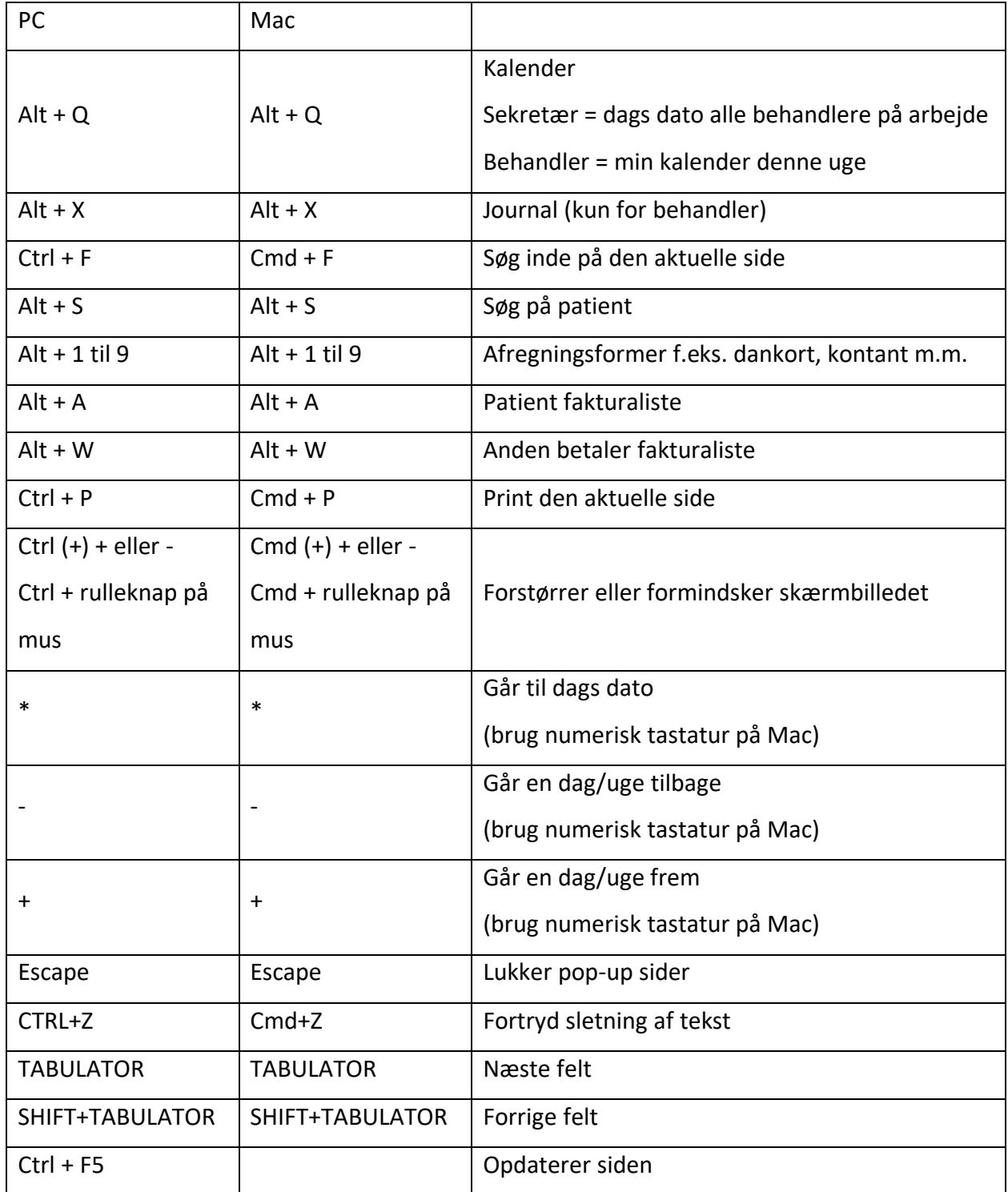

### **1.4 Musen**

- **Musemarkør:**
	- o Ved at holde musen hen over et indtastningsfelt eller ikon vises i mange tilfælde yderligere information om feltet. Efter kort tid kommer info op i et pop-upvindue.
- **Museklik: enkeltklip og dobbeltklik**
	- o **Enkelt venstreklik** med musen effektuerer et valg. Hvis man venstreklikker én gang på en patient i kalenderen, er patienten i fokus, og i rullemenuerne gennemfører et venstreklik et valg af et element fra rullemenuer.
	- o **Dobbelt venstreklik** i kalendervisningen åbner en rullemenu med de handlinger, der er mulige netop på dette sted i processen. Har man således en patient i fokus og dobbeltklikker på et tomt felt i kalenderen popper et vindue op, hvorfra tidsbestilling kan ske.

# <span id="page-10-0"></span>**1.5 To Do og Chat**

- **Opret en To Do:**
	- 1. Hold musen hen over To Do-ikonet
	- 2. For at oprette ny To Do, klik på 'Opret TODO'
	- 3. Vær opmærksom på at fjerne krydset i 'Opret To Do vedr.', hvis ikke To Do'en skal oprettes på patienten der er i fokus
	- 4. Beskriv opgaven der skal løses. OBS! Modtager kan ikke se hvem afsender er, så skriv evt. dit navn eller dine initialer på.
- 5. Tildel den ansvarlige for opgaven samt en dato for deadline
- 6. Klik på Gem og luk.

**OBS!** Man kan ikke besvare en To Do. I stedet kan man oprette en ny To Do og sende til den der skal have svar. Er det længe siden du har modtaget To Do'en du svarer på, er det jo ikke sikkert afsenderen kan huske hvad der er spurgt om, så kopier evt. den oprindelige besked ind.

#### • **Udfør en To Do:**

- 1. To Do-ikonet  $\mathbf{E}$  vil lyse rødt, hvis der er kommet en ny To Do og hvis man har To Do's liggende. Den røde markering forsvinder kun når ens ToDo liste er tom. Det vil sige, at kan man ikke se, om man har fået nye To Do's, hvis man har To Do's liggende. Vi anbefaler derfor at man husker at tjekke sin ToDo liste løbende.
- 2. Drejer den nye To Do sig om en patient, trykker man på den blå tekst, og kommer direkte ind på patienten det drejer sig om. Har afsender ikke sat flueben ved patientens navn ved oprettelse, kan man ikke klikke på beskrivelsesteksten.
- 3. Gå tilbage til 'To Do'
- 4. Marker opgaven du netop har lavet som 'udført'
- 5. Tryk på 'Luk'. To Do'en slettes nu fra listen.

#### • **Chat**

- o Klik på chat-ikonet
- o Vælg en modtager (internt i klinikken) i rubrikken 'modtagere'.
	- Du kan vælge flere modtagere ved at holde CTRL nede og klikke på de modtagere, der skal have samme chatbesked.
- o Skriv din besked i rubrikken ' Ny besked'
- o Klik på send-knappen i øverste venstre hjørne. Chatten er nu sendt til valgte modtagere og du kan se en kopi i dine egne chats.

### • **Modtaget ny besked fra intern afsender**

o Chat-ikonet **vil lyse rødt ved modtagelse af ny besked fra en internt i** klinikken. Man kan ikke se om man evt. har fået mere end 1 besked. Husk at checke alle beskeder. OBS! Chats gemmes ikke, man kan kun se de seneste max. 20 chats. Derefter forsvinder de.

### • **Chat fra KirCACS**

o Chat-ikonet  $\Omega$  vil lyse grønt ved modtagelse af ny besked fra KirCACS, og forbliver grønt til man har åbnet beskeden, også selvom man modtager chats fra kolleger.

# <span id="page-12-0"></span>**1.6 Nyheder og brugergruppemøder**

- **Nyheder**
	- o Ved nyheder vedr. KirCACS vil ikonet **latter vedret**.
- **Brugergruppemøder**
	- o KirCACS afholder med jævne mellemrum brugergruppemøder for klinikejere. Invitation og dagsorden lægges op på www.kircacs.dk i forbindelse med hvert møde, og der udsendes beslutningsreferat efter hvert møde.
	- o Referater og videoer fra brugergruppemøderne findes under  $\widehat{\Box}$  og kan altid læses og genses.

### **1.7 Support**

Support ved KirCACS fungerer ved at man sender en 'Ticket' direkte fra KirCACS hjemmesiden.

- **Send en 'Ticket'**
	- **1.** Klik på 'Support' på www.kircacs.dk
	- **2.** Ticketsiden i KirCACS dukker nu op
	- **3.** Udfyld de nødvendige informationer (OBS! Klinik-ID findes ved at logge ind i KirCACS og holde musen over hjem-ikonet
	- **4.** Husk at beskrive det konkrete problem og hvilken patient (fødselsdato + navn) problemet drejer sig om. Vedhæft gerne skærmklip.
	- **5.** Husk hvis muligt at angive hvornår eller i hvilken situation problemet opstår.
	- **6.** Har du flere problemer, skal du lave 1 ticket pr. problem.
	- 7. Tickets bliver allokeret til den medarbejder der bedst muligt kan hjælpe dig og vil blive besvaret hurtigst muligt.

## **1.8 Vejledninger**

Her kan du se en oversigt over de vejledninger, der ligger under afsnittet Vejledninger i KirCACS Forum og klikke dig videre til den pågældende vejledning:

[Behandlere](https://www.kircacs.dk/kircacs-forum/vejledninger/behandlere) - klik her for at komme ind til forskellige videoer om brug af KirCACS med relevans for behandlere

[Sekretærer](https://www.kircacs.dk/kircacs-forum/vejledninger/sekretaerer) - klik her for at se forskellige videoer om brug af KirCACS med relevans for

sekretærer

[Ny på KirCACS](https://www.kircacs.dk/kircacs-forum/vejledninger/ny-paa-kircacs) - klik her for at se materiale, som skal bruges ved implementering af nye brugere

af KirCACS

[Generelt](https://www.kircacs.dk/kircacs-forum/vejledninger/generelt) - klik her for at se vejledninger om:

- Videokonsultation
- Afregning af fysioterapiydelser
- Guide til opdatering til nyt henvisningshotel
- Opsætning af forsikring m.m.
- Debitorliste

• Undgå bookinger i KirCACS i weekenden

# <span id="page-15-0"></span>**2. ÆNDRING AF KLINIKOPSÆTNING**

# **2.1 Ændring af bankdetaljer**

- For at ændre klinikkens bankoplysninger:
	- 1. Gå til 'Klinikopsætning' under kartoteksikonet:
	- 2. Tryk på fanen 'Finans'
	- 3. Rediger oplysningerne under 'bank'
	- 4. Tryk 'Opdater system'

# <span id="page-15-1"></span>**2.2 Tilføj/fjern betalingsform**

### • **Tilføj en betalingsform**

- 1. Gå til 'Klinikopsætning' under kartoteksikonet:
- 2. Tryk på fanen 'Finans'
- 3. Under 'betalingsformer' ses det hvilke der er valgt (grå) og hvilke der ikke er (hvide)
- 4. For at tilføje en betalingsform **holdes Ctrl-knappen nede** og der trykkes på den ønskede betalingsform, så den skifter farve. Farverne vil være blå mens du ændrer i betalingsformen.
- 5. Tryk 'Opdater system' i øverste højre hjørne.

**OBS!** Administratorer vil altid have alle betalingsformer tilgængelige, ligegyldigt hvad der vælges her. Derfor skal I her vælge de betalingsformer, som medarbejdere uden administratorrettigheder skal have adgang til.

### • **Fjern en betalingsform**

- 1. Gå til 'Klinikopsætning' under kartoteksikonet:
- 2. Tryk på fanen 'Finans'
- 3. Under 'betalingsformer' ses det hvilke der er valgt (grå) og hvilke der ikke er (hvide)
- 4. For at fjerne en betalingsform, så den ikke længere kan vælges når der afregnes, **holdes Ctrl-knappen nede** og der trykkes på den betalingsform du vil fjerne, så den skifter farve. Farverne vil være blå, mens du ændrer i betalingsformen.
- 5. Tryk 'Opdater system' i øverste højre hjørne

# <span id="page-16-0"></span>**2.3 Notifikationer til SMS/e-mail**

## • **Slå notifikationer fra/til for alle patienter**

- 1. Gå til 'Klinikopsætning' under kartoteksikonet:  $\Box$
- 2. Tryk på fanen 'Notifikationer'
- 3. Hvis du ønsker at alle patienter skal modtage notifikation ved f.eks. booking, skal du trykke på det røde kryds, så det bliver til et flueben
- 4. Hvis du ønsker at ingen patienter skal modtage notifikationer ved f.eks. booking, skal du trykke på flueben, så fluebenet bliver til et rødt kryds
- 5. Tryk 'Opdater system' i øverste højre hjørne

**OBS!** Disse indstillinger gælder for alle patienter. Under hver enkelt patient kan du ændre det manuelt for den patient. DOG kan du ikke her slå noget TIL, som er slået FRA i den generelle opsætning.

6. **OBS!** SMS udsendes i tidsrummet 9 – 21

### • **Rediger i SMS-teksterne**

- 1. Gå til 'Klinikopsætning' under kartoteksikonet:  $\Box$
- 2. Tryk på fanen 'Notifikationer'
- 3. Vær OBS på at indsætte de korrekte symboler f.eks. '%' som gør at 'dato og tidspunkt' for patienten automatisk bliver indsat. Symbolerne ses under tekstfelterne.
- 4. Rediger blot i tekstbeskederne ved at skrive i dem, så de ser ud som ønsket.
- 5. Du kan teste hvordan SMS'en vil se ud ved f.eks. at taste dit eget mobilnr. Ind i feltet over og trykke 'send test SMS' under tekstfeltet du har ændret i.
- 6. Tryk 'Opdater system' i øverste højre hjørne
- 7. Vær opmærksom på, at din sms-takst gælder for 140 tegn ad gangen (140 tegn = 1 gang sms-takst, 141 tegn = 2 gange sms-takst osv.). **OBS!** Det er det fulde behandlernavn der indsættes. Så har du en behandler der i jeres system har mange navne f.eks. 'Johannes Sebastian Tobiasen-Hansen' så bruger I 34 tegn på navnet. Det patientnavn, der indsættes i sms'en, er lig med det navn der står i feltet FORNAVN i patientens stamdata.

### • **Rediger i mail-teksterne**

- 1. Gå til 'Klinikopsætning' under kartoteksikonet:  $\Box$
- 2. Tryk på fanen 'Notifikationer'. Under SMS-teksterne står E-mail teksterne.
- 3. Vær OBS på at indsætte de korrekte symboler f.eks. '%' som gør at 'dato og tidspunkt' for patienten automatisk bliver indsat. Symbolerne ses under tekstfelterne.
- 4. Rediger blot i tekstbeskederne ved at skrive i dem, så de ser ud som ønsket.
- 5. Du kan teste hvordan e-mailen vil fremkomme ved at trykke 'send test e-mail' under tekstfeltet du har ændret i.
- 6. Tryk 'Opdater system' i øverste højre hjørne.

# <span id="page-17-0"></span>**2.4 Samtykker**

### • **Tilføj samtykke**

- 1. Gå til 'Klinikopsætning' under kartoteksikonet:
- 2. Tryk på fanen 'Samtykker'
- 3. Her ses de samtykker der er et krav at have i klinikken
- 4. Under 'Ny samtykke' skrives den samtykke klinikken ønsker at tilføje
- 5. Tryk 'Tilføj'

6. Tryk 'Opdater system' i øverste højre hjørne

Samtykker tilføjet af klinikken vil kunne ses under standardsamtykkerne i patient stamdata under fanen SAMTYKKE.

# <span id="page-18-0"></span>**2.5 Omklædning**

### • **Tilføj omklædning**

- 1. Gå til 'Klinikopsætning' under kartoteksikonet:  $\Box$
- 2. Tryk på fanen 'Omklædning'
- 3. Hvis der ikke er et blankt felt at skrive i, trykkes 'tilføj' til højre for et eksisterende omklædningsrum og et blankt felt vil fremtræde.
- 4. Indtast omklædningsrumsnummer eller navn
- 5. Vælg den behandler, omklædningsrummet er tilknyttet
- 6. **OBS:** ved flere behandlere til samme omklædningsrum tilføjes blot en ny linje, hvor omklædningsrummet har samme navn men forskellige behandlere.
- 7. Tryk 'Opdater system' i øverste højre hjørne

### • **Rediger omklædningsrum**

- 1. Gå til 'Klinikopsætning' under kartoteksikonet:
- 2. Tryk på fanen 'Omklædning'
- 3. Tryk blot på det, der skal ændres f.eks. omklædningsrummets betegnelse eller den behandler, rummet er tilknyttet
- 4. Indtast den nye betegnelse og/eller vælg en anden behandler
- 5. Tryk 'Opdater system' i øverste højre hjørne

## <span id="page-18-1"></span>**2.6 Logo**

• **Indsæt logo der vil fremgå på faktura m.m.:**

- 1. Gå til 'Klinikopsætning' under kartoteksikonet
- 2. Tryk på fanen 'Andet'
- 3. Vælg 'Choose file'
- 4. Tryk på 'upload'
- 5. Tryk 'Opdater system' i øverste højre hjørne

# <span id="page-19-0"></span>**2.7 Oprettelse af nye medarbejdere**

**OBS!** Når du går i gang med at oprette en ny medarbejder, skal du færdiggøre hele oprettelsen og klikke 'valider og gem'. Det er ikke muligt at holde pause i oprettelsen, lukke den og komme tilbage senere.

## **For at oprette nye brugere (f.eks. sekretærer og behandlere):**

- 1. Gå til 'medarbejderkartotek' under kartoteksikonet
- 2. Klik på plusset i højre side ud for en af de eksisterende medarbejdere
- 3. Et nyt bruger-ID vil være oprettet som en ny linje
- 4. Klik nu på det nyoprettede bruger-id der er skrevet med blå skrift
- 5. Et nyt vindue dukker nu op
- 6. Indtast de korrekte oplysninger herunder:
	- o Mailen der skal bruges til log in. Det behøver ikke være en rigtig e-mail
	- o Adgangskode (**HUSK** at vælge en unik adgangskode som erstatning for den kode, I får fra KirCACS. Koden skal mindst indeholde et lille og et stort bogstav, mindst et tal og mindst et mindst et af disse symboler #@\$!%\*?/&+-. Mindste længde er 6 tegn.)
	- o Navnet på den nye medarbejder
	- o Initialer på medarbejderen
	- o Medarbejderens titel f.eks. kiropraktor
	- o Medarbejderens CPR-nummer hvis der benyttes Convene-automat
- 7. Vælg hvilke roller den nye medarbejder skal have. Flere roller vælges ved at holde **Ctrl/Cmd-knappen** nede
	- o Rollerne 'Kiropraktor', 'Fysioterapeut', 'Akupunktør', 'Kiropraktisk medhjælp' og 'Zoneterapeut' udløser ekstra felter nederst på siden
		- 1. Ydernummer: Hvis 'Kiropraktor' og 'Kiropraktisk medhjælp' er tilknyttet et ydernummer skal dette tastes ind under 'Kiropraktor ydernummer' og der skal IKKE være flueben i 'Fiktiv ydernummer'
		- 2. Fiktivt ydernummer: Hvis behandleren har et fiktivt ydernummer. (fra Sygeforsikringen "danmark") skal der sættes et grønt flueben i 'Fiktiv ydernummer' for den relevante rolle og selve ydernummeret skal tastes ind
- 8. **VIGTIGT:** Når man får oprettet et fiktivt ydernummer hos Sygeforsikringen "danmark", oplyser de også et 'Pakkenummer'. Det kan klinikken ikke selv lægge ind i KirCACS. Send en Ticket med ydernummer, pakkenummer og behandlerens navn, så det kan blive lagt ind i systemet. I må **IKKE** sende til Sygeforsikringen "danmark" før I har fået besked om at pakkenummeret er lagt ind.

## **Oprettelse af 'konsultationstype' på den nye medarbejder**

- 1. Gå inder under fanen 'Behandling'
- 2. Tryk på 'Tilføj behandlingstype'
- 3. Skriv navnet på behandlingstype
- 4. Udfyld farve og andre relevante oplysninger
	- 1. **VIGTIGT!** Hvis en behandler har flere behandlerroller f.eks. Fysioterapeut + kiropraktisk medhjælp så er det vigtig at man vælger rolle udfor hver behandlingstype. Har de kun 1 rolle, vil feltet være autoudfyldt.
	- 2. Ønsker man autoudfyldelse af standardkoder til hver behandlingstype, så skal disse udfyldes under feltet BEHANDLING og evt. KOMBIBEHANDLING.
	- 3. Glemmer man at vælge en farve vil bookinger være 'usynlige' i kalenderen.
- 5. Tryk 'valider og gem' i øverste højre hjørne.

### **Oprettelse af arbejdsplan på den nye medarbejder**

- 1. Gå ind under fanen 'Arbejdsplan'
- 2. Tryk på 'Ny arbejdsplan'
- 3. Vælg start-uge og slut-uge for arbejdsplanen (Tip: Lav altid arbejdsplanen for hele året, også selvom de måske starter i august. Så er den medarbejderens basis arbejdsplan og kan nemt kopieres til året efter, når der skal laves arbejdsplan for det efterfølgende år).
- 4. Ved alle arbejdsdage gøres følgende:
	- o Træk i den blå linje for at forlænge/forkorte dagen
	- o Samme metode bruges ved indsætning af faste pauser eller faste reserverede blokke til f.eks. Falck Healthcare o. lign.

**OBS!** Hvis man opretter flere brugere, end ens abonnement indeholder, bliver man automatisk opgraderet til et abonnement, der svarer til antallet af brugere.

# <span id="page-21-0"></span>**2.8 Ferie og kopiering af arbejdsplan**

### **Opret en medarbejders ferie**

- 1. Gå til 'medarbejderkartotek' under kartoteksikonet
- 2. Tryk på det blå bruger-ID for den medarbejder, ferien drejer sig om.
- 3. Gå til fanen 'arbejdsplan'.
- 4. Tryk 'Ny arbejdsplan'.
- 5. Vælg ugerne det drejer sig om.
- 6. Tryk 'ferie hele perioden'.
- 7. Tryk 'Valider og gem' i øverste højre hjørne.

Har behandleren fri/ferie enkelte dage i en uge, lukkes disse manuelt via kalenderen i stedet.

### **Kopiering af hovedarbejdsplan**

- Gå til 'medarbejderkartotek' under kartoteksikonet
- Klik på den pågældende medarbejders bruger-ID, der står med blåt
- Hvis du vælger næste år, kopierer systemet automatisk alle de arbejdsplaner, der slutter i henholdsvis uge 52 og uge 53
- Lav eventuelle rettelser til arbejdsplanen og tryk 'Valider og gem' i øverste højre hjørne.

### **Kopiering af arbejdsplan**

- 1. Gå til 'medarbejderkartotek' under kartoteksikonet
- 2. Klik på den pågældende medarbejders bruger-ID, der står med blåt
- 3. åbn fanen 'arbejdsplan'.
- 4. Klik på den arbejdsplan, man vil kopiere, så den åbner
- 5. Klik på 'kopier arbejdsplan til næste år' så kopierer KirCACS automatisk den pågældende arbejdsplan over til næste år.
- 6. Gå ind på næste år og tjek at alt er som det skal være. Lav eventuelle rettelser til arbejdsplanen.
- 7. Tryk 'Valider og gem' i øverste højre hjørne. Arbejde med arbejdsplaner er bedst, når ingen andre i klinikken er logget ind på KirCACS.

# <span id="page-22-0"></span>**2.9 Opret onlinebooking (patientportal)**

- 1. Gå til 'medarbejderkartotek' under kartoteksikonet:
- 2. Vælg den behandler der skal opsættes til online booking ved at trykke på brugerID'et der er skrevet med blå skrift
- 3. Tryk på fanen 'patient portal'
- 4. Alle behandlerens konsultationstyper vises på en liste. I kolonnen 'Online type' skal man vælge en type i dropdown menuen, hvis denne skal kunne online bookes. Passer konsultationen med en af de nævnte typer i dropdown menuen, så vælges denne. F.eks. Ny patient eller 1-3 år. Dette vil gøre at systemet kan

guide patient til at booke den korrekte type tid, via anbefaling. Dvs. kan systemet se at det er mellem 1-3år siden sidste konsultation, så vil den anbefale patient at booke den konsultationstype.

Passer konsultationen ikke til en af de prædefinerede fra overenskomsten så vælges den der hedder 'Andet', så kan den stadig online bookes, men systemet kan ikke anbefale den.

**OBS!** Regler for anbefaling i online booking:

Systemet kigger på hvornår patienten sidst var til konsultation og laver anbefaling derefter. F.eks. ny patient, +3år og 1-3år. Hvis det er indenfor 1 år siden sidste konsultation vil systemet anbefale en opfølgning, men der vil være en stor knap der spørg om det er et nyt problem. Trykker patient på denne, laves typen om til et nyt problem. På nuværende tidspunkt kan systemet ikke håndtere anbefaling omkring tilbagefald o.l.

- 5. Skriv det navn der ønskes vist når patienten går ind og booker online under den midterste kolonne 'online navn'. Skrives der IKKE i dette felt, så vil navnet fra 'Online type' blive vist.
- 6. Lader man feltet i 'Online type' være blankt, så vil den konsultationstype ikke kunne online bookes.

Se eks. her:

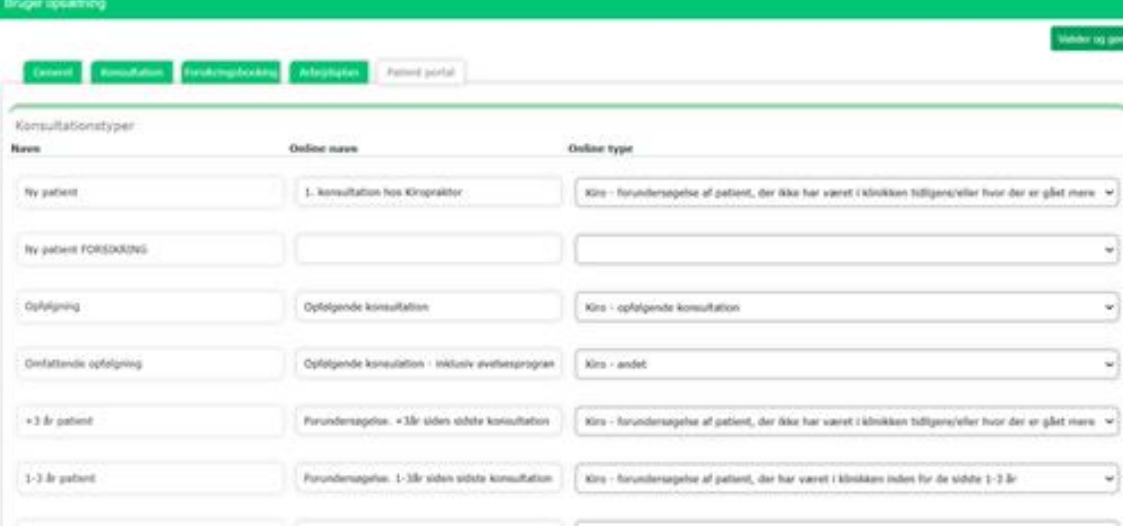

- 7. Nederst på fanen under 'Interval' kan man beslutte med hvilket interval patienterne skal kunne booke. Vælg det interval, der passer bedst. **OBS!** Jo længere intervaller, man indstiller, jo færre patienter kan booke tid hos en behandler. Vælger man f.eks. intervallet 30 min., kan max. 2 patienter i timen booke tid hos den pågældende behandler, vælger man 15 min. kan 4 patienter i timen booke hos behandleren osv.
- 8. Som udgangspunkt kan alt der er ledigt hos behandleren bookes. HVIS man ønsker at begrænse hvad patienterne kan booke, skal man slå det til ved at trykke på det røde kryds udfor 'Begræns hvad patienterne kan booke', så krydset bliver til et grønt flueben. Herefter kan man klikke på den nederste grønne bjælke og deaktivere/aktivere enkelte dage, hvor I ønsker onlinebookingen skal foregå + evt. vælge tidspunkter man kan booke indenfor. Juster ved at klikke på de enkelte dage og justere med flueben og slideren for særlige tidspunkter. OBS! Forsikringsbooking tager IKKE højde for eventuelle begrænsninger der tastes ind her.
- 9. Afslut ved at trykke 'Valider og gem'.
- 10. Gentag pkt. 1 9 på alle relevante medarbejdere.
- 11. Gå tilbage til medarbejderkartoteket så alle behandlere er synlige.
- 12. Vælg her hvilken rækkefølge I ønsker behandlerne skal vises i bookingsystemet.

13. Gå til 'Klinikopsætning' under kartoteksikonet:  $\Box$ 

- 14. Tryk på fanen 'Notifikationer'
- 15. Hvis du ønsker at dine patienter skal have en SMS ved online booking, skal du slå 'SMS ved online booking' til. Tryk på det røde kryds udfor, så krydset bliver til et grønt flueben.
- 16. Tryk på fanen 'Andet'
- 17. I feltet 'Besked vist på portalen' kan man skrive en tekst, som vil blive vist på portalsiden. Dette er frivilligt, ikke en nødvendighed.
- 18. Find teksten 'online booking' nederst på siden og slå denne til ved at trykke på det røde kryds, så krydset bliver til et grønt flueben
- 19. Tryk 'Opdater system' i øverste højre hjørne'
- 20. Online booking er nu aktiveret.

Linket klinikken skal bruge til sin hjemmeside er: [https://w3.kircacs.dk/cacs/clientLogin?0&clinicId=K](https://w3.kircacs.dk/cacs/clientLogin?0&clinicId=)LINIKID KLINIKID skal være klinikkens KlinikID. Find det ved at holde musen over hjemknappen.

# **2.9.1 Når du har problemer med, at patienten kan onlinebooke medarbejder**

Gå ind i medarbejderkartotek

- I medarbejderkartoteket skal der være et tal i kolonnen 'Rækkefølge i kalender' og 'Rækkefølge i online booking'.
	- $\circ$  Mangler et tal kan du indsætte det ved at klikke i boksen i den givne kolonne og skrive et tal.

**OBS!** Der kan ikke tilføjes et tal hvis behandleren har rollen 'Sekretær'. Fjern da den rolle først. En behandler har automatisk de samme funktioner som en sekretær, så den er heller ikke nødvendig.

Derudover bør følgende punkter tjekkes:

Når du er inde i medarbejderkartoteket, går du ind på behandleren og vælger fanen 'Konsultation'. Tjek følgende:

- Der skal være valgt en farve i kassen med forskellige farver (ellers kan den bookede tid ikke ses i jeres kalender)
- Der skal være valgt en rolle i kolonnen 'Rolle'

Efterfølgende går du over i fanen 'Arbejdsplan', hvor du skal sikre dig følgende:

• Under den lille grønne kasse hvori der står 'Ny arbejdsplan' kan man se de oprettede arbejdsplaner. For at onlinebooking virker skal ALLE uger være dækket af en arbejdsplan.

Til sidst går du ind på fanen 'Patient portal', hvor du skal tjekke følgende:

• Der skal være valgt en 'Online type' i den højre kolonne, ud for de konsultationstyper klinikken ønsker skal kunne online bookes.

Hvis du har lavet nogle ændringer ifm. gennemgangen af ovenstående punkter, skal du huske at afslutte med 'Valider og gem'-knappen oppe i højre hjørne.

### **Forudsætning**

Onlinebooking skal være slået til inde i selve klinikopsætningen. Dette gøres ved at gå ind i klinikopsætningen og vælge fanen 'Andet'. Nederst på siden, under kassen 'Besked vist på portalen' er der en liste med features man kan slå til eller fra. Ud for 'Onlinebooking slået til' skal der være et grønt flueben.

# **2.9.2 Patienten kan ikke logge ind på PORTAL**

Følgende punkter vil resultere i et reset af patientens login-info:

- Sæt patienten i fokus
- Gå ind på patientens stamdata ved at klikke på et vilkårligt felt i patientens stamdata (felterne øverst til venstre der bl.a. indeholder navn, telefonnummer, cpr, etc.)
- Under fanen 'Generel' tjekkes at patienten har opgivet sin e-mail. *Uden e-mail kan patienten ikke have et portallogin*.
- Gå ind på fanen 'Portal' og klik på den røde knap 'Fjern portal profil'
- Tryk 'Valider og luk' oppe til højre
- Gå igen ind på patientens stamdata og gå ind på fanen 'Portal'
- Tryk på den røde knap 'Opret portal profil'. *Den vil være der i stedet for 'Fjern portal profil'-knappen.*
- Tryk 'Valider og luk'

Dette nulstiller kun password – uploadede dokumenter og fakturaer ligger der stadig Patienten kan nu logge på portalen med følgende:

Brugernavn: CPR nr. eller e-mail

Kode: de sidste 4 cifre i deres CPR nr.

**OBS!** Er e-mail forkert så ret den og tryk Gem og Luk, og opret så portalprofilen bagefter.

# **2.10 Oprettelse af 'Anden betaler' (forsikring, kommune, firma)**

### • **Oprettelse af Anden betaler**

- 1. Gå til 'Anden betaler kartotek' under kartoteksikonet:
- 2. Tryk på plusset i venstre side ved 'anden betaler'. Udfyld relevante oplysninger ved alle fanerne i vinduet der kommer frem (kommer vinduet ikke frem automatisk trykkes på feltet 'ny debitor' lige under søgefeltet).
- 3. Under fanen 'generel' udfyldes alle relevante informationer og i 'debitortype' vælges om det er forsikring/firma/kommune
- 4. Under fanen 'faktura' vælges forsendelsesformen.
	- Ved 'portal' vil debitoren modtage en e-mail med et link ved fakturaafsendelse. De skal så logge ind for at kunne downloade fakturaen. Denne bruges typisk hvis debitoren før GDPR-forordningen har modtaget faktura på e-mail. Brugernavn er e-mailen. Koden kan findes under fanen 'Portal'.
- 5. For nye klinikken SKAL faktureringsfrekvensen under 'faktura' stå til 'Manuelt', indtil KirCACS er registreret korrekt i VANS-nettet (pegepind). Derefter kan man bruge 'automatisk' hvis man ønsker det.

# <span id="page-27-0"></span>**2.11 Opsætning af forsikringsbooking**

Klik [HER](https://kiroviden.imgix.net/media/auobhhys/forsikringer-opsaetning-og-saerlig-info_ver-140122.pdf) for at åbne vejledningen til opsætning af forsikringsbooking i KirCACS.

# <span id="page-27-1"></span>**2.12 Varekartotek**

- **Hovedvaregruppe**
	- Kiropraktik, fysioterapi, zoneterapi og akupunktur.
		- o I forhold til elektronisk indberetning via KirCACS til regionerne og Sygeforsikringen "danmark", er det vigtigt at hovedvaregrupperne er navngivet korrekt for disse ydelser. De skal ORDRET hedde:
- Kiropraktor sygesikringsydelser
- Fysioterapeut ydelser
- Zoneterapeut ydelser
- Akupunktør ydelser
- o Findes disse hovedvaregrupper allerede i jeres varekartotek, så skal I IKKE oprette nye/flere så i f.eks. ender med at have 2 forskellige hovedvaregrupper til fysioterapi. Hvis I ønsker yderligere opdeling af f.eks. fysioterapi ydelser, skal I benytte funktionen UNDERVAREGRUPPE.
- o Findes disse hovedvaregrupper ikke i forvejen, så opret dem ved behov og navngiv dem ordret som de står herover.
- Alt det andet
	- o I kan oprette jeres egne hovedvaregrupper efter behov. Det kunne være Massør ydelser, Produkter, Øvrige behandler ydelser, Jordemoder ydelser, Kranio sakrale ydelser osv. **OBS!** Tjek altid først om der allerede er en hovedvaregruppe til en vare, inden I opretter en ny.
- Oprettelse af ny hovedvaregruppe
	- o Hvis der ønskes en ny hovedvaregruppe, oprettes den ved at trykke på 'plus' udfor feltet 'hovedvaregruppe'
	- o Der kommer en lille pop-up hvor du kan navngive hovedvaregruppen.
	- o Tryk på 'Gem'
	- o Hovedvaregruppen kan nu findes i dropdownmenuen.
	- o **OBS!** Navnet kan ikke ændres efterfølgende. Skriver du forkert, så slet den igen (ved at vælge den i dropdownmenuen og trykke på 'minus') og opret en ny med korrekt navn.

### • **Undervaregruppe**

• Undervaregrupper kan oprettes ved behov/ønske, men er ikke nødvendigt. De kan bruges til yderligere opdeling af ydelser.

- $\circ$  F.eks. hvis man sælger flere produkter indenfor samme kategori, f.eks. bolde. Her kunne man vælge at oprette en undergruppe der hed 'Bolde' og sætte den på de ønskede ydelser under hovedvaregruppen 'Produkter'
- o Undervaregrupper kan sættes på ydelser på tværs af hovedvaregrupper. Så man kunne f.eks. oprette en undervaregruppe der hedder '1.gangs ydelser' og tilføje den undervaregruppe til ydelser både i Kiropraktor sygesikringsydelser og i Fysioterapeut ydelser – hvis man ønsker det.
- Oprettelse af ny undervaregruppe
	- o Hvis der ønskes en ny undervaregruppe, oprettes den ved at trykke på 'plus' udfor feltet 'undervaregruppe'
	- o Der kommer en lille pop-up hvor du kan navngive undervaregruppen.
	- o Tryk på 'Gem'
	- o Undervaregruppen kan nu findes i dropdownmenuen.
	- o **OBS!** Navnet kan ikke ændres efterfølgende. Skriver du forkert, så slet den igen (ved at vælge den i dropdownmenuen og trykke på 'minus') og opret en ny med korrekt navn.

## • **Oprettelse af nye varer / rettelse af gamle varer**

- Vælg en hovedvaregruppe. Man SKAL altid vælge en hovedvaregruppe før man opretter nye varer (eller retter i en vare).
	- o Nogle vare er lagt ind som standard i KirCACS, f.eks. Kiropraktor sygesikringsydelser. 'Standardprodukter' kan man ikke rette i eller slette. Hvis man forsøger at slette en standardydelse, vil systemet komme med følgende besked øverst: 'Standardprodukter kan ikke fjernes'
		- Standard Kiropraktor sygesikringsydelser opdateres automatisk når der kommer nye priser. Alle andre varer skal man selv huske at opdatere.
			- Når man opdaterer en pris på en vare f.eks. massage eller fys el.lign., gælder rettelsen fra den dag og det tidspunkt man

taster den nye pris ind. Det retter IKKE prisen på allerede fakturerede ydelser. Vi anbefaler at man sørger for at fakturere ALT i 'Patient igangværende' inden man opdaterer priser.

▪ Klinikker uden ydernr. har 'frie ydelser', så de har ikke nogen standardydelser. Ydelserne opdateres heller ikke automatisk.

#### **Oprettelse af en ny vare**

- o For at oprette en ny vare trykkes på plusset ude i højre side udfor en eksisterende vare. Varen kopieres nu og kan rettes til. (Er der ingen eksisterende vare i hovedvarekategorien findes plusset i venstre side).
- o Gennemgå alle felterne og ret til efter behov:
	- HOVEDVAREGRUPPE: Sættes automatisk, da man jo har startet med at vælge den korrekte hovedvaregruppe inden man oprettede en ny vare.
	- UNDERVAREGRUPPE: Vælg evt. en undervaregruppe.
	- KODE: Skal ALTID være unik for hovedvaregruppen. Dvs. du må ikke oprette flere varer med samme kode i samme hovedvaregruppe. Er du i tvivl om koden allerede eksisterer i varekartoteket, så kan du prøve at søge efter den øverst i søgefeltet. **OBS!** Der må ikke være mellemrum i en kode.
	- TEKST: Giv din vare et navn i tekstfeltet. Det er det, der kommer til at stå på fakturaerne.
	- TOTAL BELØB: Skriv beløbet ind
	- ORDNING 53 TILSKUD + ORDNING 64 TILSKUD: Sæt sygesikringstilskuddet, hvis det er en sygesikringsydelse. **OBS!** Disse felter vil kun være tilgængelig under 'Kiropraktor sygesikringsydelser'
	- DANMARK: Sæt grønt flueben ved "danmark" hvis varen skal indberettes til Sygeforsikringen "danmark". **OBS!** Man kan kun slå

flueben til på "danmark" på hovedvaregrupper som KirCACS kan indberette til danmark elektronisk OG de er navngivet korrekt. Dvs. 'Kiropraktor sygesikringsydelser', 'Fysioterapeut ydelser', 'Zoneterapeut ydelser' og 'Akupunktør ydelser'

- DANMARK BELØB: Indtast danmark-beløbet. Dette beløb kan ses på de fakturaer, du printer til patienter.
- KODEKONVERTERING (ALIAS): Bruges når din KODE skal konverteres til noget andet når det sendes/printes. Sæt et grønt flueben for at benytte kodekonvertering/alias funktionen.
	- KODE SOM SENDES TIL DEN OFFENTLIGE SYGESIKRING OG SYGEFORSIKRINGEN "DANMARK": Her vælges den kode man ønsker at konvertere sin varekode til når man sender til regionerne eller Sygeforsikringen "danmark". **OBS!** Der må ikke være mellemrum i en kode.
	- Eksempler på kodekonvertering:
		- o 1: Sygeforsikringen "danmark" godkender IKKE fysioterapeut overenskomst-koden 0110 fra fysioterapeuter UDEN overenskomst. De godkender KUN 7710 koden. Så hvis man har sat sin 0110 kode op med kodekonvertering og valgt koden 7710 til region/danmark, så vil det blive sendt ind til Sygeforsikringen "danmark" som en 7710 kode.
		- o 2: En klinik har oprettet en kode der hedder 0110PDK til brug til PensionDanmark patienter som kommer via forsikringsbooking, da de ønsker at kunne differentiere dem fra alm. 0110 patienter på ydelseskoderne. Her skal kodekonvertering slås til og feltet til region/danmark skal udfyldes med 7710. KirCACS fjerner selv bogstaverne fra 0110PDK og sender en

0110 kode til forsikringer + printer den på faktura til private.

- o 3: En klinik har oprettet en kode der hedder 1015GL som de bruger til +3år patienter, da de ønsker at differentiere dem fra helt nye patienter på ydelseskoderne. Her skal kodekonvertering slås til og feltet til region/danmark skal udfyldes med koden 1015. Så sender systemet en 1015 kode til RLTN (regionen) og Sygeforsikringen "danmark". KirCACS fjerner selv bogstaverne fra 1015GL og sender en 1015 kode til forsikringer + printer den på faktura til private.
- KLINIK OMSÆTNING: Sæt grønt flueben her HVIS omsætningen af ydelsen skal gå til klinikken og ikke behandleren. Det kunne f.eks. være ved salg af mundbind eller bolde, eller ved pålægning af et rykkergebyr ol. Når man så laver en afregning med sådan en ydelse, kan man ikke vælge en behandler, og den vil automatisk blive sat på klinikken.
- o Når varen er oprettet/rettet korrekt trykkes der på 'Valider'. Skal du lave rettelser i flere hovedvaregrupper anbefaler vi at du trykker 'Valider' inden du skifter hovedvaregruppe.

**OBS!** Vi anbefaler at man aldrig sletter en ydelse som har været brugt. Hvis man senere skal lave rettelser el. på en faktura som indeholder den ydelse, så kan det give problemer.

## <span id="page-32-0"></span>**2.13 Kontoplan opsætning**

I KirCACS kan du eksportere data fra dagsrapporten i CSV-filer, som du kan importere til dit bogføringsprogram. Det kræver at du har lavet en kontoplan opsætning i KirCACS:

1. Gå til 'Kontoplan opsætning' under kartoteksikonet

- 2. Du skal udfylde alle felterne med et kontonummer. fra din kontoplan i dit bogføringssystem. Posterne svarer til posterne fra dagsrapporten, så du skal skrive den konto på, hvor du ønsker at tal fra posterne skal ende i bogføringssystemet.
- 3. **OBS!** Der er sikkert poster som du aldrig bruger; dem skal du også udfylde for at det virker. Vi anbefaler at du skriver en 'fejlkonto' på alle dem som I aldrig bruger/ikke må bruge. Hvis et beløb på et tidspunkt ender på denne 'fejlkonto', når man laver csv-filen, ved man at der er en fejl man skal have rettet.
- 4. Hvis du er i tvivl om hvilke kontonumre du skal skrive ind, så få din bogholder/revisor til at hjælpe dig.
- 5. Når du er færdig med at udfylde, trykkes på 'Afslut' øverst til højre.

Under 'Klinikopsætning' under fanen 'Finans' er der nederst et felt, der hedder 'Andet'. Her står der 'Eksporter dagsrapport per dag'. Denne er relevant hvis du vælger at eksportere dagsrapporter for perioder f.eks. en uge eller en måned. Vælg den opsætning du ønsker og afslut ved at trykke på 'Opdater system'. Du kan altid ændre dit valg.

- Grønt flueben HVIS der er et grønt flueben udfor 'Eksporter dagsrapport per dag' så betyder det at du vil eksportere data for den givne periode per dag. Dvs. at hvis du har eksporteret hele januar måned samlet så vil du få beløb fra hver post per dag.
- Rødt kryds HVIS der er et rødt kryds udfor 'Eksporter dagsrapport per dag' så betyder det at du vil eksportere data samlet for den givne periode. Dvs. at hvis du har eksporteret hele januar måned samlet så vil du få et samlet beløb ud for hver post for den periode.
	- o OBS! Ved denne valgmulighed får du ikke følgende poster med i data eksporten:
		- 1. Indbetalt byttepenge
		- 2. Registrerede bilag
		- 3. Indsat i bank

4. Kassedifference

Dem skal du manuelt tilføje/bogføre

Prøv dig frem med begge muligheder og se hvad der passer bedst til jeres bogføring.

### **Eksport af dagsrapport**

- Gå til 'Dagsrapport' under ikonet
- Søg den ønskede dag/periode frem
- Tryk på 'Dagsrapport Alle DATO.csv'
- Der downloades nu en CSV-fil med data fra den fremsøgte dag/periode. Filen kan åbnes i Excel/importeres til et bogføringssystem.

# **2.14 Fratrådt medarbejder, hvordan gør man?**

Du skal ind i medarbejderkartoteket for at deaktivere en medarbejder. Fremgangsmåden er således:

BEHANDLER:

- Medarbejder skal sættes til nr. 51 eller over i 'Rækkefølge i kalender'. Dette gør medarbejderen usynlig i kalenderen.
- Lav medarbejderens password om til noget behandleren ikke kender. Så kan behandleren ikke tilgå systemet. Det er til alles sikkerhed.
- Gå ind på behandlerens arbejdsplan og lav en arbejdsplan fra den uge behandleren stopper og resten af året ud, og sæt FERIE i hele perioden.

SEKRETÆR eller andre medarbejdere der IKKE er afregnet ydelser på:

• Tryk på det lille minus helt ude i højre side udfor medarbejderen. Nu har du slettet medarbejderen helt.

### **OBS!**

Hvis I har forsikringsbooking, skal i huske at afmelde behandleren hos forsikringsselskaberne (Pension DK/TRYG Sundhed)

En medarbejder med nr. 51 eller over (i rækkefølge i kalender) tæller ikke med i licensaftalen.

Vi anbefaler at man aldrig sletter en behandler, der er afregnet.

# <span id="page-35-0"></span>**3. ANKOMST AF PATIENT, 'NY PATIENT', NOTIFIKATIONER, RELATIONER, PATIENTPORTAL M.M.**

# <span id="page-35-1"></span>**3.1 Patient ankommet**

### **Registrering af sundhedsskort (af sekretæren)**

- 1. Sundhedskortet køres igennem kortlæseren
- 2. Kortlæseren skal blinke **grønt**, og patientens navn vil fremgå i smartkalenderen med gul markering, samt få ikonet  $\mathbf{d}$  i selve kalenderen. (Se kap 4.1).
- 3. Hvis den blinker **rødt** eller navnet af anden grund ikke fremgår af skærmen, er kortet ikke læst korrekt.

### **Registrering af sundhedsskort på selvbetjeningsskærm**

Ønskes en selvbetjeningsskærm kan disse købes hos firmaet ComplIT. Kontakt dem ang. yderligere information: [https://complit.dk](https://complit.dk/)

- 1. Ved ankomst skal patienten køre sit sundhedskort igennem kortlæseren
- 2. Kortlæseren skal blinke **grønt**, og patientens navn skal fremgå af skærmen for, at patienten er registreret korrekt.
- 3. Hvis den blinker **rødt** eller navnet af anden grund ikke fremgår af skærmen, er kortet ikke læst korrekt.
- 4. Når patienten er registreret korrekt, vil han/hun fremgå i smart-kalenderen med gul markering, samt få et 'siddende ikon' i selve kalenderen. (Se kap 4.1).
#### • **Patient ankommet uden sundhedskort eller kort virker ikke**

- 1. Dobbeltklik på patienten
- 2. Tryk på 'Ankomst uden sundhedskort'.
- 3. Når patienten er registreret korrekt, vil han/hun fremgå i smart-kalenderen med gul markering, samt få et 'siddende ikon' i selve kalenderen. (Se kap 4.1).

### **3.2 Opret ny patient**

#### **Opret 'ny patient'**

- 1. Klik i søgefeltet i øverste venstre hjørne.
- 2. Indtast patientens CPR nr.

**OBS!** Findes patienten i forvejen kommer du direkte ind på denne patient. De kan jo have oprette sig via onlinebooking eller Forsikringsbooking, og derfor stå i systemet selvom de ikke har været i klinikken før.

- 3. Findes patienten ikke i systemet kommer der et + til højre for det indtastede cpr nr.
	- a. **Rødt +** = Et 'forkert' cpr nr. ELLER cpr-opslag er nede lige nu. Du kan stadig oprette patienten med dette cpr. nr. Hvis du ønsker det. Tryk blot på +.
	- b. **Blåt +** = Et 'korrekt' cpr. Nr. Hold musen henover + tegnet til højre for søgefeltet. Der vises nu det navn der hører til cpr-nummeret; tjek at det er det rigtige navn der vises. Tryk på + for at oprette patienten.
- 4. Tryk på et af felterne vedr. patientens stamdata, et vindue åbnes, hvor du kan tilføje de ønskede oplysninger særligt:
	- a. Nationalitet
	- b. Medlem af Sygeforsikringen "danmark". **OBS!** Systemet tillader ikke at du afregner hvis dette felt er blank. Heller ikke selvom der er en anden betaler.
	- c. Mobilnummer. **OBS!** Systemet kan kun sende sms'er til et dansk mobilnummer., og mobil nr. skal stå i korrekt format: KUN det 8-cifrede mobilnr. UDEN landekode, UDEN mellemrum mellem cifre og INGEN tekst i feltet.
- d. Mailadresse
- 5. Tryk 'Valider og gem'

## **3.3 Notifikationer vedr. patient (SMS og e-mail) samt sendte SMS'er/e-mails**

#### **Tilføj/fjern notifikationer for patient**

- 1. Sørg for at have den pågældende patient i fokus.
- 2. Klik på patientens stamdata.
- 3. Klik på fanen 'notifikationer'.
- 4. Vælg Ja/Nej alt efter om patienten ønsker notifikationer. OBS! patienten kan kun modtage notifikationer der er aktiveret i klinikopsætning (klinikadministrator kan ændre disse. Se under kap 2.3)
- 5. Vær sikker på, at patientens gyldige mailadresse (eller tomt felt) og mobiltelefonnummer (kun 1 tlf. nr. og kun landekoder med 00 hvis til udlandet) står i patientens stamdata under 'generelt'.
- 6. Tryk 'Valider og gem'.

#### **Send individuel SMS-besked**

- 1. Hav den pågældende patient i fokus
- 2. Gå ind på 'Send SMS' under ikonet
- 3. Skriv din SMS i vinduet der kommer op (140 tegn pr. SMS)
- 4. Tryk 'Send'

Den afsendte SMS kan altid ses under 'SMS liste patient'

#### **SMS 'Ring venligst tilbage'**

- 1. Dobbeltklik på patientens tid
- 2. Tryk 'Send SMS 'ring tilbage'
- 3. Et tlf. ikon vil fremgå udfor patientens tid i kalenderen
- a. Skriv evt. en kalendernote om hvorfor du har bedt patienten ringe tilbage, så en kollega evt. kan hjælpe patienten når de ringer.
- b. Ikonet kan ikke fjernes igen. Igen kan man bruge kalendernotatet til at skrive at man har talt med patient, så kolleger kan se det.

#### **Sendte SMS'er / e-mails**

- 1. Bring patienten det drejer sig om i fokus
- 2. Gå ind på clipboard-ikonet
- 3. Tryk på 'SMS liste patient' eller 'Email liste'
- 4. Se om beskeden er leveret til patienten under 'status'
- 5. Se om e-mailen er sendt til patienten under 'status'

## **3.4 Oprettelse af ny bruger af onlinebooking (patientportalen)**

#### **Oprettelse af bruger til patientportal**

- 1. Bring patienten i fokus.
- 2. Klik på patientens stamdata.
- 3. Tjek at e-mail er korrekt. HVIS man vil ændre e-mail, skal man gøre det først, trykke valider og luk, og så gå ind igen og ind på portal.
- 4. Tryk på fanen 'Portal'.
- 5. Klik på 'Opret portal profil'.
- 6. Patienten modtager nu en e-mail med information om oprettelse som bruger af patientportal. **OBS!** Klinikken kan selv definere teksten i e-mailen i klinikopsætning
- 7. Patientens BrugerID er den e-mail de er oprettet med i KirCACS De kan også benytte deres cpr.nr. eller deres journal nr. Hvis de trykker på linket i de e-mails de modtager, så udfyldes BrugerID automatisk med deres e-mail.
- 8. Patienten skal klikke på linket i mailen og skrive de sidste fire cifre i sit CPR-nummer i rubrikken 'kodeord' og klikke Log ind. Patienten kan selv ændre kodeordet, hvis de vil, når de er logget ind.

### **3.5 Adressebeskyttet patient**

- Patient skal ikke køre sit sundhedskort igennem
- Indtast patientens CPR-nummer, som når en ny patient oprettes
- Adressebeskyttet oplysninger vises
- Meld selv patienten ankommet

### **3.6 Oprettelse af anden betaler**

- 1. Gå til 'Anden betaler kartotek' under kartoteksikonet
- 2. Tryk på plusset i venstre side ved 'anden betaler'. Udfyld relevante oplysninger ved alle fanerne i vinduet der kommer frem (Hvis vinduet ikkekommer frem automatisk, tryk på feltet 'ny debitor' lige under søgefeltet).
- 3. Under fanen 'generel' udfyldes alle relevante informationer og i 'debitortype' vælges om det er forsikring/firma/kommune.

VIGTIGT: Kommune skal bruges til Helbredstillægssager og til andre sager hvor borgere når dækket behandlinger fra kommunen. HVIS det er kommunens medarbejdere der får dækket behandlinger, så skal debitoren oprettes som Firma.

### **3.7 Patientsammenlægning**

Hvis man får oprettet samme patient flere gange, f.eks. med to forskellige cpr-numre, kan man sammenlægge dem.

Sådan gør du:

- 1. Sæt patient i fokus. Det betyder ikke noget om det er den korrekte oprettelse, eller den forkerte.
- 2. Åben patient stamdata
- 3. Tryk på den blå tryllehat øverst til højre i stamdata
- 4. Der kommer en pop up frem hvor du i venstre side har den patient du har i fokus. I højre side søger du den anden oprettelse frem, som du gerne vil sammenlægge med. Vælg den korrekte.
- 5. Du kan nu se begge oprettelser i din pop up, og du skal nu vælge hvilken af de to du vil beholde. Altså hvilken af oprettelserne du vil sammenlægge til. Vælg fra dropdownmenuen ca. midt i pop up feltet.
- 6. Tryk nu på knappen Sammenlæg øverst på siden.
- 7. Systemet spørger om du er sikker, da du ikke kan ændre dit valg. Hvis Ja, tryk da på Sammenlæg igen.
- 8. Lad nu systemet stå og tænke indtil du bliver sendt tilbage i kalenderviewet.
- 9. Nu har du sammenlagt de to oprettelser. Evt. journaldata og økonomi fra de to oprettelser er nu samlet på den du valgte at beholde.
- 10. OBS! Hvis du kom til at sammenlægge på det forkerte cpr-nummer, kan du nu åbne stamdata og rette cpr-nummer til det korrekte.
- 11. Husk at afslutte med Valider og Gem.

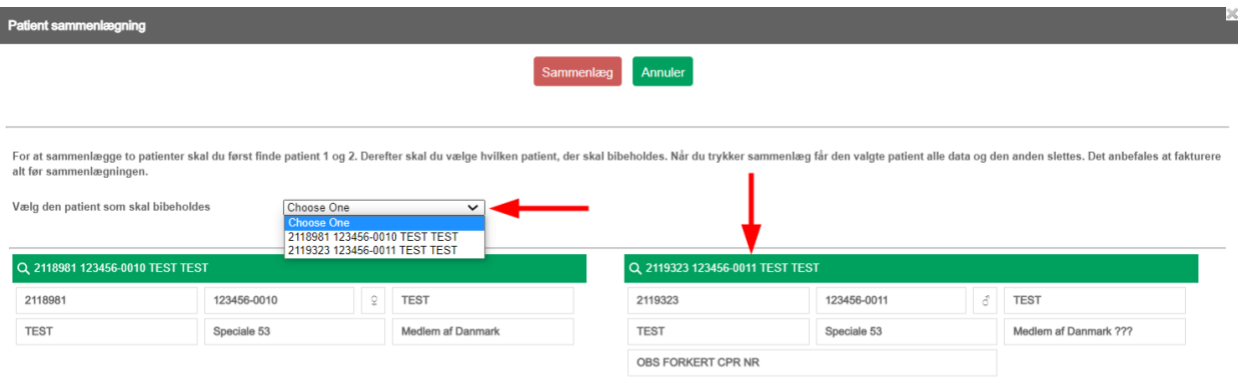

## **4. KALENDER**

### **4.1 Smart-kalender**

- **Smart-kalenderen ses i venstre side af kalenderviewet. Denne kalender bruges til at skabe overblik over:** 
	- 1. Opkald -> hvem ringer og hvem har ringet? (**OBS** kun med ekstern aftale med telefonudbyder)
	- 2. Ankommet uden aftale -> Patienter der scanner deres sundhedskort, men IKKE har en booket aftale i KirCACS-kalenderen den dag.
	- 3. Patienter, der sidder og venter i klinikken -> Patienter der har scannet deres sundhedskort eller er meldt ankommet af sekretær. **OBS!** Patienter, der er i gang, ses ikke i smartkalenderen.
	- 4. Til afregning -> Patienter der er færdigbehandlet og klar til afregnet
	- 5. Venteliste -> Patienter der står på ventelisten

#### **4.2 Farvebeskrivelser**

- 6. **Rød** farve i kalenderen er den patient der er i fokus.
- 7. Holdtræning er **violet**.
- o **Grå** er behandlede patienter, pauser, møder, andet osv.
- o **Grøn** linje følger tiden på dagen.
- o Resterende farver afhænger af, hvad I har valgt i klinikken til de forskellige behandlingstyper.

## **4.3 Booking af nye tider, kommende og forrige aftaler**

### • **Booking af ny tid**

- 1. Bring patienten i fokus.
- 2. Dobbeltklik i kalenderen på den ønskede tid under den ønskede behandler
- 3. Vælg den ønskede bestillingstype f.eks. 'ny patient' eller 'opfølgende'

#### • **Booking af tider fået fra behandleren**

- 1. Tryk en enkelt gang på patienten der skal til afregning i 'Smart-kalenderen'
- 2. En rød og evt. grønne tider vil komme frem over kalenderen
- 3. Den røde tid er den tid, der er i fokus, og kalenderen går automatisk frem til denne dag
- 4. Dobbeltklik i kalenderen
- 5. Tryk 'book tid', så vælges automatisk den behandlingstype + tid behandleren ønsker.
- 6. Kan der ikke trykkes 'book tid', vælg selv hvilken type booking det skal være.
- 7. Er der flere tider, vil den næste tid i rækken automatisk blive rød, og kalenderen vil automatisk gå frem til datoen.
- 8. Gentag bookingerne, til der ikke er flere bookinger fra behandleren tilbage.

#### • **Kommende og forrige aftaler**

- 1. Sæt den relevante patient i fokus.
- 2. Over kalenderen i den blå bjælke vises forrige og fremtidige aftaler.
- 3. Hold musen over, for at se flere forrige og fremtidige bestillinger for patienten.

## **4.4 Venteliste**

- **Patient ønsker at komme på venteliste** 
	- 1. Indtast patientens CPR-nummer og få patienten i fokus
- 2. Gå til 'Tilføj venteliste' under ikonet
- 3. Indtast hvornår det drejer sig om, hvilken behandler det er ved og hvilken behandlingstype der ønskes. Skriv evt. en note.
- 4. Tryk 'Gem og luk'

### • **Ledig tid til patient på venteliste**

- 1. Hvis der er en ledig tid i kalenderen, vil patienten blive grøn i smart-kalenderen.
- 2. Hold musen over patientens navn i smart-kalenderen for at se, hvornår der er ledig tid.
- 3. Ring til patienten og informér om, hvornår der er plads.
- 4. Indsæt tiden ved almindelig booking.

## **4.5 Ændring/flytning/aflysning af tid samt afbudsliste**

- **Ændring af tidsafsættelse og/eller behandlingstype (Kan først gøres, når der er booket en tid i kalenderen)**
	- 1. Dobbeltklik på aftalen for den pågældende patient i kalenderen
	- 2. Ændre tidsafsættelsen og/eller behandlingstypen
	- 3. Tryk 'Opdater'

#### • **Aflysning af tid**

- 1. Dobbeltklik på tiden der skal aflyses i kalenderen og vælg enten 'Aflys af klinik', 'Afbud fra patient' 'Udeblivelse' eller 'Fjern'. **OBS!** 'Aflys af klinik' sender automatisk en sms til pt., klinikken kan selv definere teksten under 'Klinik opsætning'. Der sendes ikke sms ved de andre.
- 2. Skriv eventuelt notat til aflysningen af tiden. Ved 'Fjern' har man ikke mulighed for at skrive note.
- 3. Tryk 'Gem'
- 4. Tiden vil vises som et rødt kryds i kalenderen.

5. Hold musen over krydset for nærmere info.

#### • **Afbudsliste**

Alle patienter du trykker 'Afbud fra patient' på, ender på denne liste.

- 1. Gå til 'afbudsliste' under
- 2. Vælg 'håndteret' hvis en patient skal fjernes fra afbudslisten
- 3. Afregn eventuelt patient med gebyr (se kap. 6.4)

### • **Udeblivelsesliste**

Alle patienter du trykker 'Udeblivelse' på, ender på denne liste.

- 1. Gå til 'Udeblivelsesliste' under  $\Box$
- 2. Ved at trykke på patienten går du ind på deres stamdata. Afregn eventuelt patient med gebyr (se kap. 6.4)
- 3. Vælg 'håndteret' hvis en patient skal fjernes fra listen.

### • **Flytning af tid**

- o Flyt tiden til en anden dag eller tidspunkt i kalenderen ved blot at trække i den. **OBS!** Det anbefales IKKE at flytte patienter imellem forskellige behandlere på denne måde. Benyt da aflysning og book ny tid. *ELLER*
- 1. Dobbeltklik på tiden
- 2. 'Klip' tiden
- 3. Indsæt den på den ønskede dato med 'Indsæt'

*ELLER*

- 1. Dobbeltklik på tiden
- 2. Tryk 'Afbud fra patient', 'Udeblivelse af patient', 'Aflys af klinik' eller 'Fjern' afhængigt af årsagen til flytningen
- 3. Opret en ny tid på den ønskede dato

## **4.6 Notat i kalender, journal eller patientens stamdata**

- **Besked fra behandler ifm. afregning**
	- 1. Enkeltklik på patient i smartkalenderen når de er klar til afregning.
	- 2. Over kalenderviewet kan der stå en besked med rød skrift, som er en besked fra behandleren, f.eks. 'har forsikringssag' eller 'sælg bold'

### • **Kalendernotat (Grøn blyant)**

Hold musen over blyanten for at se noten

- 1. Dobbeltklik på tiden i kalenderen
- 2. Tryk på 'notat'
- 3. Skriv i feltet 'kalendernotat' f.eks. 'var syg i går', 'Har pt. fået papir fra forsikringen?', 'snak røntgen, pt. nævnte det i tlf.'
- 4. Tryk 'Gem'
- 5. Notatet vil nu indgå som en note i kalenderen
- **Journalnotat (Gul blyant)**

Hold musen over blyanten for at se noten

- 1. Alt der skrives i journalnoten gemmes i journalen og kan IKKE fjernes igen.
- 2. Dobbeltklik på tiden i kalenderen
- 3. Tryk på 'notat'
- 4. Skriv i feltet 'journalnotat'
- 5. Tryk 'Gem'
- 6. Notatet vil nu indgå i patientens journal

### • **Online booking notat fra patienten (Rød blyant)**

Hold musen over blyanten for at se noten

o Notatet er tilføjet af patientens selv inde i patientportalen. Notatet kan ikke ændres eller fjernes af klinikken.

#### • **Notat i patientens stamdata**

- 1. Sæt patienten i fokus
- 2. Klik på patientens stamdata
- 3. I nederste felt under fanen 'Generelt' kan skrives et notat f.eks. 'afventer forsikringsbevilling'

#### • **Journalnotat (uden at skrive på en booket tid)**

Sekretærerne har mulighed for at tilføje et notat til journalen. F.eks. hvis en patient ringer ind med en besked, eller man har rekvireret billeddiagnostik osv. og dette skal journalføres.

- o Sæt patienten i fokus
- o Gå til 'Tilføj journal notat'
- o Der kommer nu en pop up hvor man kan skrive sit notat.
- o Tryk 'Gem og luk'
- o Notatet er nu registreret i journalen. Over notatet vil der stå 'Notat fra Sekretær (sekretærens navn indsættes her)'. Notatet kan ikke redigeres efterfølgende.

### **4.7 Ændring af kalenderen vedr. behandlere**

- **Forlængelse/forkortelse af arbejdsdag**
- Dobbeltklik på den grå del af dagen i kalenderviewet på den dag og ved den behandler, hvor arbejdsdagen ønskes forlænget/forkortet
	- 1. Vælg 'dag slut' eller 'dag start' og indtast det nye tidspunkt. Brug kolon (:) til at skrive tidspunkter, f.eks. 9:30, ellers registrerer KirCACS ikke indtastningen

2. Tryk 'Gem'

#### • **Indsættelse af pauser/møder m.m.**

- 1. Dobbeltklik på den dag og ved den behandler der ønskes indsat pause/møde m.m.
- 2. Tryk på 'Kalender og holdtræning' i det vindue, der åbner.
- 3. Vælg den ønskede 'Type'.
- 4. Vælg starttidspunkt og sluttidspunkt.
- 5. Tryk 'Gem'.

#### • **Bloker tider i kalenderne**

- 1. Dobbeltklik på den grå del af dagen i kalenderviewet på den dag og ved den behandler det drejer sig om. Et vindue åbner.
- 2. Under 'type' vælges hvilken ændring man vil lave. Hvis man vælger typerne Blokeret, Fri, Ferie eller Privat, kan der ikke bookes patienter af sekretærer. I typerne 'Reserveret' og 'Udvidet tid' kan sekretærerne godt booke. Patienter kan ikke online-booke i nogen af typerne.
- 3. Indtast de nødvendige oplysninger
- 4. Tryk 'Gem'

## **4.8 Telefonintegration**

Hvis man har telefonintegration, vil man kunne se alle indkomne opkald i smartkalenderen under overskriften 'Opkald'.

Hvis det telefonnummer der ringer ind er registreret på en eller flere patienter i KirCACS, så vil de navne stå på listen sammen med nummeret. Klikker man på navnet så kommer den patient i fokus og opkaldet forsvinder fra smartkalenderen.

Hvis nummeret der ringer ind, ikke er registreret i KirCACS, så vil man blot kunne se nummeret og det forvinder fra listen når man klikker på det.

Farvebetydning:

- **Rød** = Misset opkald
- **Blå** = Taget opkald
- **Grøn** = Indkommende opkald fra et tlf. nr. der er registreret i KirCACS
- **Gul** = Indkommende opkald fra et tlf. nr. der ikke er registreret i KirCACS

Kontakt teleselskabet ang. opsætning og evt. priser. Følgende selskaber har lavet integration til KirCACS:

- Maxtel <https://maxtel.dk/>
- IP Nordic <https://ipnordic.dk/>
- IP One <https://www.ip-one.dk/>

# **5. (FORSIKRINGS)SAGER VEDR. PATIENT**

### **5.1 Oprettelse af ny forsikringssag**

#### • **Ny forsikringssag**

- 1. Sæt den relevante patient i fokus, ved at søge på f.eks. patientens CPR-nummer
- 2. Tryk på 'plus' ud for sag (øverst i midten)
- 3. Klik på et af sagsfelterne
- 4. Udfyld relevante oplysninger:
	- Beskrivelse (frivillig men god, da behandlerne kun kan se denne og forsikringens navn inde fra journalen),
	- Anden betaler (skal vælges),
	- Sagsnummer (skal skrives)
	- Antal behandlinger (skal udfyldes i langt de fleste tilfælde. Alternativt kan det f.eks. være et max beløb.).
	- 'periode start' og 'periode slut' vær særlig omhyggelig med at udfylde disse korrekt, ellers kan der ikke afregnes/sagen kan ikke tælle korrekt.
	- Udfyld andre felter ved behov.
- 5. Tryk 'Gem'
- 6. Vær sikker på at sagen er markeret 'aktiv'. Der skal være flueben i feltet.

#### **5.2 Ændringer i eksisterende forsikringssager**

#### • **Eksisterende forsikringssager**

- 1. Søg på den relevante patient, så patienten er i fokus.
- 2. Vælg den forsikringssag du ønsker at se/ændre (øverst i midten).
- 3. Klik på et af sagsfelterne.
- 4. Lav dine ændringer.
- 5. Tryk 'Gem'.
- 6. Vær OBS på om du skal aktivere sagen igen. Hvis en sag udløber/er opbrugt bliver den deaktiveret. Bliver sagen forlænget så den igen er 'aktiv', skal den aktiveres ved at sætte flueben i feltet 'Aktiv'.

#### • **Forsikringssager med maks. beløb**

- 1. Søg på den relevante patient.
- 2. Find patientens forsikringssag ved at trykke på pilen udfor sager.
- 3. Udfyld 'Maks beløb' hvis beløbet er det samlede beløb for alle behandlinger. *ELLER*

Udfyld 'Maks beløb pr. gang' hvis beløbet er for hver behandlingsgang.

4. Tryk 'Gem'.

### **5.3 Kommunesager**

Jvf. Ankestyrelsens sag P-31-03 skal kommuner kun betale det beløb, der er tilbage EFTER Sygeforsikringen "danmark"-tilskuddet er blevet fratrukket.

KirCACS fratrækker automatisk Sygeforsikringen "danmark"-tilskuddet ved afregning, såfremt patienten står som medlem af Sygeforsikringen "danmark" i KirCACS.

#### **Oprettelse af en kommunesag**

En kommunesag oprettes på samme måde som en forsikringssag.

- 1. Sæt den relevante patient i fokus, ved at søge på f.eks. patientens CPR-nummer
- 2. Tryk på 'plus' ud for sag (øverst i midten)
- 3. Klik på et af sagsfelterne
- 4. Udfyld relevante oplysninger:
- $\circ$  Beskrivelse (frivillig men god, da behandlerne kun kan se denne og forsikringens navn inde fra journalen),
- o Anden betaler (skal vælges),
- o Sagsnummer (skal skrives)
- o Antal konsultationer (hvis relevant. Ikke alle kommune sager kigger på antal behandlinger. Er det ikke relevant, udfylder man blot ikke noget i dette felt.).
- $\circ$  'periode start' og 'periode slut' vær særlig omhyggelig med at udfylde disse korrekt, ellers kan der ikke afregnes/sagen kan ikke tælle korrekt.
- o Patient andel i procent (meget vigtig at få denne udfyldt ved f.eks. Helbredstillæg. Skriv den procent patienten selv skal betale. Hvis kommunen dækker 80% så skal der stå 20 her. Efterlades feltet blankt antager KirCACS at kommunen dækker 100%)
- o Udfyld andre felter ved behov.
- 1. Tryk 'Gem'
- 2. Vær sikker på at sagen er markeret 'aktiv'. Der skal være flueben i feltet.

#### **Afregning af en kommunesag**

Når man afregner kommunesagerne, vil systemet automatisk lave en opdeling af afregningen, baseret på den/de procent(er) der er tastet på sagen og om patienten er medlem af Sygeforsikringen "danmark" eller ej. Der kommer en gul linje frem, som indikerer at systemet har lavet en ændring, med en forklarende tekst.

#### Se eksempler her:

Eks 1. Patient hvor kommunen dækker 80%. Patienten er medlem af Sygeforsikringen "danmark".

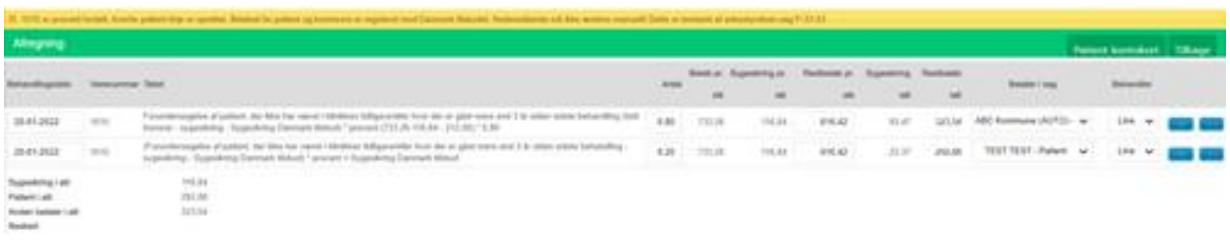

Eks 2. Patient hvor kommunen dækker 80%. Patient er IKKE medlem af Sygeforsikringen "danmark".

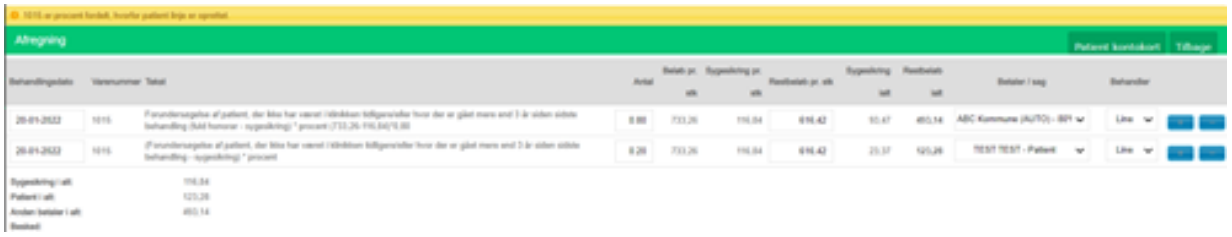

Eks 3. Patient hvor kommunen dækker 100%. Patient er IKKE medlem af Sygeforsikringen "danmark".

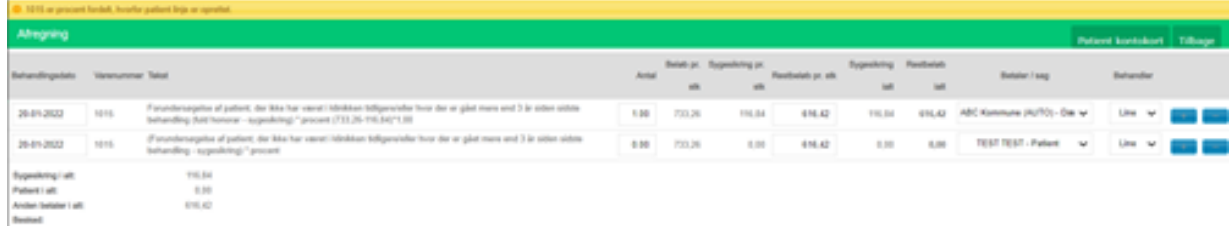

Eks 4. Patient hvor kommunen dækker 100%. Patient er medlem af Sygeforsikringen "danmark".

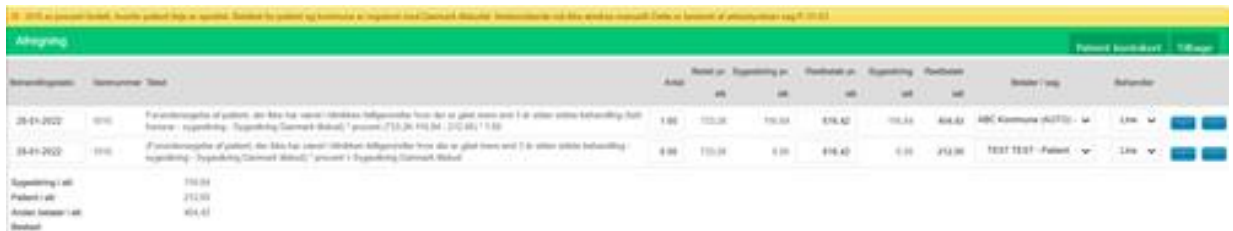

#### **Indberetning til Sygeforsikringen "danmark"**

Klinikken indberetter den del patienten har betalt til Sygeforsikringen "danmark", så patienten kan få sit tilskud.

OBS! Husk at få faktureret kommunen INDEN indberetning til Sygeforsikringen "danmark", da de ellers ikke kan se udregningen for afregningen. Da det er et delvist beløb, skal de bruge udregningen, så deres system ikke afviser den.

#### **Medarbejdere i kommunen**

HVIS medarbejdere fra kommunen får behandlinger dækket via deres arbejde (kommunen), gælder der andre regler. I de tilfælde skal man ikke justere for Sygeforsikringen "danmark" tilskuddet. I sådanne tilfælde skal man oprette debitoren som FIRMA, i stedet for som kommune.

# **6. AFREGNING**

### **6.1 Afregning af patient med og uden sag**

#### • **Afregn patient uden sag**

- 1. Klik på patienten, der skal afregnes, i smart-kalenderen så den pågældende patient er i fokus.
- 2. Klik på Gå til afregning i øverste højre hjørne. ELLER
- 1. Dobbeltklik på patienten i smart-kalenderen og tryk 'afregn' ELLER
- 2. Gå til 'Afregn' via ikonet
- 3. Klik på en af valgmulighederne under betalingsform.
- 4. Klik på 'Afregn' (Eller 'Afregn printer', 'Afregn bon' eller 'Afregn portal').
- 5. Patienten er afregnet.

#### • **Afregn patient med sag**

- 1. Find patienten frem, der skal afregnes.
- 2. Gå til afregning
- 3. Vælg den relevante sag under 'Betaler/sag'. **OBS** vær sikker på, at den korrekte sag er valgt.
- 4. Tryk afregn.
- 5. Patienten er afregnet på anden betaleren. **OBS!** Hvis den anden betaler er sat op til auto fakturering, så har systemet også sendt fakturaen afsted til dem.

### **6.2 Afregning af 2 ydelser på særskilte fakturaer**

- 1. Tag betaling fra patienten på det fulde beløb.
- 2. Vælg 'skal ikke afregnes nu' under 'betaler' på den ene fakturalinje.
- 3. Afregn med korrekt betalingsform.
- 4. Gå igen til afregning og afregn den anden fakturalinje.
- 5. Tjek gerne under 'Debitor kontokort' eller 'Patient faktura' at der er oprettet to fakturaer.

Ønskes der IKKE 2 særskilte fakturaer, så kan man bare afregne begge linjer samtidigt.

## **6.3 Afregning af patient med vare f.eks. bold**

- 1. Find patienten frem, der skal afregnes.
- 2. Tryk 'Gå til afregning' i øverste højre hjørne.
- 3. Tryk på det blå 'plus' nederst (det vil enten fremkomme i højre eller venstre side, alt efter om patienten også har konsultationer til afregning).
- 4. Tryk på teksten 'Tilføj ydelse/vare'.
- 5. Skriv produktnavnet/produktkoden du ønsker at afregne for. Klik på den korrekte vare.
- 6. Skal omsætningen gå til behandleren, skal deres navn sættes på. I de fleste tilfælde vil det dog være klinikken omsætningen skal registreres på, og så skal der IKKE vælges noget behandlernavn.
- 7. Vælg betalingsmetode.
- 8. Tryk 'Afregn'.

## **6.4 Afregning med gebyr for f.eks. udeblivelse**

#### • **Afregning med Gebyr**

- 1. Hav patienten det drejer sig om i fokus
- 2. Tryk 'gå til afregning' til højre over kalenderbilledet
- 3. Tryk på det blå kryds nederst til venstre
- 4. En ny linje kommer nu frem
- 5. Tryk på teksten 'tilføj ydelse/vare'
- 6. Skriv det ydelsesnummer for 'gebyr', der er oprettet i jeres klinik
- 7. Tjek at betaler står til patienten og ikke en sag, medmindre patienten har en sag der dækker gebyr.
- 8. Ved 'Behandler' vælges den behandler patienten havde tid hos
- 9. Vælg 'faktura' som betalingsform
- 10. Tryk 'Afregn' eller 'Afregn patient portal', hvis I har en patientportal
- 11. I højre side over kalenderbilledet vil der nu stå hvor meget patienten har udestående
- 12. Skriv evt. en note på stamdata om, hvorfor patienten har et udestående.

### **6.5 Splitbetaling med forskellige betalingsmidler**

- **Splitbetaling**
	- 1. Angiv beløb som indbetales med første betalingsmiddel.
	- 2. 'Skal betales' krydses FRA.
	- 3. Beløb der ønskes indbetalt skrives ind i beløb.
	- 4. Betalingsform vælges.
	- 5. Tryk Afregn.
	- 6. Gå herefter til afregning igen.
	- 7. Få betaling for resterende beløb.
	- 8. 'Skal betales' krydses TIL.
	- 9. Vælg betalingsform.
	- 10. Tryk Afregn.

## **6.6 Ændring af betalingsmetode / indbetalte beløb**

#### **Ændring af betalingsmetode for patient**

- 1. Hav den relevante patient i fokus.
- 2. Gå til 'Debitor Kontokort'.
- 3. Find den indbetaling det drejer sig om.
- 4. Tryk på Tryllehat-ikonet. **OBS!** Sørg for at det er tryllehatten udfor BETALINGEN og ikke FAKTURAEN.
- 5. Tryk 'Ændre'.
- 6. Vælg den rette betalingsmetode.
- 7. Tryk 'Ændre'.
- 8. Denne metode bruges også hvis man f.eks. har fået tastet et forkert beløb ind i forhold til det faktisk betalte.

#### **Ændring af betalingsmetode for anden betaler**

- 1. Gå til 'Debitor Kontokort'.
- 2. Søg efter debitoren (forsikring, firma eller kommune).
- 3. Tryk på Tryllehat-ikonet. OBS! Sørg for at det er tryllehatten udfor BETALINGEN og ikke FAKTURAEN.
- 4. Tryk 'Ændre'.
- 5. Vælg den rette betalingsmetode.
- 6. Tryk 'Ændre'.
- 7. Denne metode bruges også hvis man f.eks. har fået tastet et forkert beløb ind i forhold til det faktisk betalte.

## **6.6.1 Hvordan sletter man en faktura?**

Sådan sletter man en faktura:

- Gå ind på debitor kontokort
- Sæt patienten i fokus ved at finde dem i 'Debitor'-feltet oppe til venstre. *Man skal bruge debitor-feltet da patienten i dette tilfælde selv har betalt og dermed selv er debitoren.*
- Sørg for at felterne 'Fra' og 'Til' er indstillet til et interval der indeholder datoen for den faktura der skal fjernes og tryk så søg.
- Lokaliser den **faktura** der skal fjernes indbetalinger er de grønne linjer, **faktureringslinjer** er **gule**.
- Tryk på tryllehatten helt ude til højre på faktureringslinjen og tryk efterfølgende på den 'Fjern'-knap der kommer frem.

Dette vil fjerne fakturaen.

Hvis fakturaen er betalt, skal man først trykke på 'Fjern betaling'-knappen, før man kan få lov at trykke på 'Fjern'-knappen.

**OBS!** Når man trykker på 'Fjern'-knappen kan man ikke længere finde det fjernede element i systemet. Man skal derfor være helt sikker på, at det er det rigtige at gøre at fjerne elementet – ofte vil en kreditnota i stedet være det korrekte træk.

Man skal have rollen som finansiel administrator for at kunne bruge 'Fjern'-knappen.

## **6.6.2 Sådan udsteder man en Kreditnota**

Sådan krediterer man en faktura:

- Gå ind på debitor kontokort
- Det næste trin varierer alt efter hvem der er debitor 1. patient eller 2. anden betaler:
	- 1. Sæt patienten i fokus ved at finde dem i 'Debitor'-feltet oppe til venstre. *Man skal bruge debitor-feltet da patienten i dette tilfælde selv har betalt og dermed selv er debitoren.*
- 2. Sæt anden betaleren i fokus ved at finde dem i 'Debitor'-feltet oppe til venstre og indsæt patienten i 'Patient'-feltet lige til højre for.
- Sørg for at felterne 'Fra' og 'Til' er indstillet til et interval der indeholder datoen for den faktura der skal krediteres og tryk så søg.
- Lokaliser den **faktura** der skal krediteres **indbetalinger** er de **grønne** linjer, **faktureringslinjer** er de **gule**.
- Tryk på tryllehatten helt ude til højre på faktureringslinjen og tryk efterfølgende på den 'krediter'-knap der kommer frem.

Fakturaen vil nu være krediteret.

## **6.7 Ændring af afregning (ydelsesnummer, sag m.m.)**

### **Ændring af afregning (ydelsesnummer, sag m.m.) for patient**

- 1. Hav den relevante patient i fokus.
- 2. Gå til 'Debitor Kontokort'.
- 3. Find den faktura der er fejl i.
- 4. Tryk på Tryllehat-ikonet ud for fakturaen.
- 5. Tryk 'ændre'.
- 6. Tyk igen 'ændre'.
- *7.* Lav ændringerne.
- *8.* Tryk 'Afregn'

#### **Ændring af afregning (ydelsesnummer, sag m.m.) for anden betaler**

- 1. Gå til 'Debitor Kontokort".
- 2. Søg efter debitoren (forsikring, firma eller kommune).
- 3. Find den faktura der er fejl i.
- 4. Tryk på Tryllehat-ikonet ud for fakturaen.
- 5. Tryk 'ændre".
- 6. Tryk igen 'ændre".
- 7. Lav ændringerne.
- 8. Tryk 'afregn'

## **6.8 Afregnes næste gang/glemt afregning**

### • **Afregnes næste gang/glemt afregning**

- 1. Hvis en patient ikke afregnes i dag f.eks. hvis patienten ikke kan betale eller man venter på en forsikringsbevilling, kan man vælge at patienten i kalenderen alligevel vises som afregnet, så patienten ikke 'lyser op' resten af dagen.
- 2. Ved at dobbeltklikke og trykke 'marker afregnet' forsvinder patient fra smartkalenderen og vises som afregnet i alm. kalender.
- 3. KirCACS husker at patienten ikke er afregnet og dette vises i patient igangværende og i afregningsvinduet.
- 4. Alternativt kan man afregne med faktura som betalingsform. Så vil beløbet stå som udestående. Næste gang patienten kommer vil beløbet regnes med i totalbeløbet til betaling.

## **6.9 Afregn med kvittering/læg kvittering i patientportal**

### • **Under afregning**

- 1. Imens man er i afregningsvinduet, trykker man 'Afregn printer' eller 'Afregn patientportal', hvis patienten ønsker fakturaen sendt til portalen i stedet for udskrevet.
- 2. Ved 'Afregn printer' åbnes et nyt vindue, hvorfra man trykker 'udskriv'
- 3. Ved 'Afregn portal' sendes fakturaen automatisk til patientens portal og patienten modtager en e-mail om dette.

#### • **Efter afregning**

- 1. Tryk på 'debitor kontokort' over kalenderview
- 2. Tryk på fakturanummer for den faktura, der skal printes/lægges i portal
- 3. Vælg nu 'læg i portalen' eller 'udskriv'

#### • **Samlet kvittering**

- 1. Hav patienten det drejer sig om i fokus
- 2. Tryk på 'debitor kontokort' over kalenderbilledet
- 3. Ændre datoerne efter behov og tryk 'søg'
- 4. Tryk på datoen på de fakturaer, der skal med på udskriften (OBS! Husk at vælge fakturaen og ikke betalingen, og vær OBS på om der er kreditnotaer som ikke skal med)
- 5. De faktura man vælger, bliver orange
- 6. Vælg 'Udskriv markeret ekstern' i øverste højre hjørne.
- 7. Man kan ikke uploade en samlet kvittering til portalen. Tip: Print, scan ind og upload til portalen. Patienten vil så kunne finde den under 'Mine dokumenter' i deres portal.

## **6.10 Igangværende faktura**

#### **Find igangværende faktura:**

- 1. Gå til 'Alle fakturaer vedr. Patient' under ikonet
- 2. Tryk 'vis igangværende'
- 3. En lille linje vil nu fremkomme og under denne linje ses igangværende faktura.
- 4. Disse fakturaer ligger her, da de ikke er sendt til afregning endnu. Færdiggør dem ved at gå til afregning. Disse fakturaer kan også ses på listen 'Patient igangværende'

5. OBS! Anden betaler fakturaer der endnu ikke er faktureret kan også ses ved at trykke på 'Vis igangværende'. De ses allernederst.

ELLER

- 6. Gå til 'Patient igangværende' under ikonet
- 7. Her ses igangværende faktura for patienter.
- 8. Disse fakturaer ligger her, da de ikke er sendt til afregning endnu. Færdiggør dem ved at gå til afregning. Disse fakturaer kan også ses på listen 'Patient igangværende'

# **7. SYGEFORSIKRINGEN "DANMARK"**

## **7.1 Ændring af Sygeforsikringen "danmark" medlemskab**

- **Medlem/ikke medlem af Sygeforsikringen "danmark"**
	- 1. Hav den pågældende patient i fokus.
	- 2. Klik på en af oplysningerne i patientens stamdata, f.eks. navn, cpr-nr. eller alder.
	- 3. Patient stamdata vindue popper op.
	- 4. Vælg menuen generel.
	- 5. Ved rubrikken Medlem af Sygeforsikringen "danmark", vælg Ja eller Nej.
	- 6. Tryk 'Valider og luk'

### **7.2 Manglende Danmark-afregning på patient**

- Medlem ikke afregnet korrekt ift. "danmark" status
	- 1. Bring patienten i fokus
	- 2. Klik på patientens stamdata
	- 3. Ændre 'Medlem af Sygeforsikringen "danmark"' til 'Ja'
	- 4. Tryk 'Valider og luk'
	- 5. Gå til 'Patient faktura' under
	- 6. Sæt flueben i de fakturaer hvor der står 'Nej' ved 'Danmark'
	- 7. Tryk 'Valider og luk'
	- 8. Derefter går man over i patientfakturaer, sætter flueben i 'Marker' og trykker 'Opdater markeret'.

## **7.3 Fejl i indrapportering til Sygeforsikringen "danmark"**

#### • **Fejl i klinikkens indrapportering**

Hvis man får en notifikation fra Sygeforsikringen "danmark" om, at der er fejl i klinikkens indrapportering af en pakke, gør man følgende:

- 1. Gå ind på Sygeforsikringen "danmark" indrapportering
- 2. Vælg 'er indrapporteret'
- 3. Vælg det pågældende pakkenummer.
- 4. Vælg 'indrapporterer i ny pakke'
- 5. Gå ind på Sygeforsikringen "danmark" og vælg 'indrapporter'. Alt (det gamle indhold) vil nu være med.
- 6. Ring til Sygeforsikringen "danmark" og informer om, at pakken som er genindsendt skal springes over, idet indholdet er sendt ind i ny pakke.
- 7. Årsagen til at Sygeforsikringen "danmark" ikke modtager en pakke er:
	- o At pakken indeholder en afregningskode, de ikke kender f.eks. 1015PFA. Dette sker når alias for ydelser ikke er sat korrekt op. 1015PFA skal være defineret som alias og pege på en 1015.
	- o At man har oprettet en ny behandler, men glemt at sende det første pakkenummer i en ticket til KirCACS. Pakkenummeret får man af Sygeforsikringen "danmark". **OBS!** En nyoprettet behandler **MÅ IKKE** afregne noget til Sygeforsikringen "danmark" før klinikken er blevet informeret om, at pakkenr. er lagt ind korrekt.
	- o En fejl hos Sygeforsikringen "danmark"

# **8. FINANSIELLE RAPPORTER/LISTER**

### **8.1 Dagsrapport**

Dagsrapporten viser dig dagens omsætning (total omsætning er inklusive sygesikringen), indbetalinger osv. Det er også her du tjekker om din kasse/dankort stemmer.

**OBS!** KirCACS kører efter faktureringsprincippet. Dvs. at ydelser først regnes som omsætning når de er faktureret. Så har du f.eks. 10 afregninger på PFA en dag, som først bliver faktureret til PFA dagen efter, kommer de på dagsrapporten den dag de bliver faktureret, og ikke den dag konsultationen fandt sted.

VIGTIG! Hver gang man taster noget på en dagsrapport skal man efterfølgende trykke på 'Valider'

- 1. Gå ind på 'Dagsrapport' under ikonet
- 2. Ret datoen for at se en anden dag eller evt. en periode. Tryk på 'Søg'.
- 3. Tryk på 'Vis mere' for flere detaljer. Mange steder kan du holde musen over tal eller tekst og få mere info frem. Prøv dig frem, så du lærer hvad du kan se hvor.
- 4. Tryk på 'Udskriv' hvis du ønsker at printe dagsrapporten. **OBS!** Du printer det som du har fremme på skærmen, så har du trykket på 'Vis mere' kommer alle de data også med på printet. Har du ikke trykket på 'Vis mere' kommer det ikke med på printet.
- 5. Dagsrapporten kan også eksporteres i CSV format, som kan åbnes i Excel eller importeres i et bogføringssystem. Tryk på knappen 'Dagsrapport Alle DATO.csv'. **OBS!** Man eksporterer den/de datoer som man har søgt frem.

Forklaring af felter

#### • **Indbetalt byttepenge**

'Køber' man byttepenge til kassen registreres de under 'Indbetalt byttepenge'.

Tryk efterfølgende 'Valider'.

OBS! Ved systemskifte er det også her man første dag skal indtaste sin primo saldo.

#### • **Registre et bilag**

- Indtast tekst og beløb udfor 'Udbetalt ifølge bilag'
- Tryk 'Valider'
- Din ultimo saldo er nu fratrukket beløbet fra bilagene. Registrer altid alle dine bilag og tryk 'Valider' inden du laver din kasseoptælling.

#### • **Indsat i bank**

Når du tager penge ud af kassen og sætter dem i banken, taster du beløbet ind under 'Indsat i bank'. Tryk efterfølgende 'Valider'

#### • **Kassedifference**

**OBS!** Øreafrundinger kommer med som kassedifferencer

- Tæl din kasse op og tast differencen i feltet 'Kassedifference'
- Tryk 'Valider'
- Din ultimo saldo er nu justeret og skulle gerne stemme med det beløb du har liggende i din kasse.

#### • **Notat**

■ Her kan man skive fritekst efter behov. Man kan f.eks. notere hvis der er en dankortdifference el.lign. Husk altid at afslutte ved at trykke på 'Valider'.

#### • **Vis mere**

Ved tryk på 'Vis mere' kommer der en masse info frem under notatfeltet. Her kan man se alle betalinger, alt der er faktureret og udlignet osv.

- Der er klokkeslæt udfor alle betalingerne. Det er det klokkeslæt, de er tastet i KirCACS. Dette kan hjælpe til f.eks. at finde en betaling på en dankortstrimmel.
- Hold musen over hvert navn/anden betaler for at se mere info.
- Alt det der står med blåt, er noget der vedrører dags dato og er afregnet med korrekt beløb (ikke for meget eller for lidt). Det med rødt vedrører en anden dato eller er afregnet med 'skævt' beløb. F.eks. hvis en patient betaler for en behandling fra i sidste uge, så vil den betaling stå med rødt på dagsrapporten. Eller hvis en patient kun betaler 500kr ud af 600kr, så vil den også stå med rødt i dagsrapporten.

## **8.2 Produktionsrapport**

Produktionsrapporten viser produktionen i en given periode og kan sorteres/vises på forskellige måder. Produktionsrapporten bruges typisk til at beregne løn.

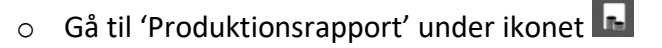

- o Midt på den øverste grønne linje kan man vælge hvordan man ønsker sorteringen.
- o Derefter kan man definere tidsperioden man ønsker at se, og om det evt. kun er for en enkelt debitor/patient/behandler/lokation. Tryk på 'Søg'.
- o Man kan printe eller eksportere som CSV-fil oppe i højre hjørne.
- o Prøv dig frem, så du lærer hvad du kan se på de forskellige måder at sortere og på den måde finde den/de sorteringer som er bedst i jeres klinik.

### **8.3 Omsætningsrapport**

Omsætningsrapporten viser omsætningen i en given periode og kan sorteres/vises på forskellige måder. OBS! KirCACS kører efter faktureringsprincippet. Dvs. ydelser først regnes som omsætning når de er faktureret. Så har du f.eks. 10 afregninger på PFA en dag, men de bliver først faktureret til PFA dagen efter. Så kommer de på omsætningsrapporten den dag de bliver faktureret, og ikke den dag behandlingen fandt sted.

- o Gå til 'Omsætningsrapport' under ikonet
- o Midt på den øverste grønne linje kan man vælge hvordan man ønsker sorteringen.
- o Derefter kan man definere tidsperioden man ønsker at se, og om det evt. kun er for en enkelt debitor/lokation. Tryk på 'Søg'.
- o Man kan printe eller eksportere som CSV-fil oppe i højre hjørne.
- o Prøv dig frem, så du lærer hvad du kan se på de forskellige måder at sortere og på den måde finde den/de sorteringer som er bedst i jeres klinik.

### **8.4 Debitor forfaldsliste**

Her finder man alle skyldige fakturaer. **OBS!** Man kan ikke se igangværende afregninger på denne liste. Kun dem der er faktureret. Her vises også fakturaer, som ikke er udlignet, dvs. hvis f.eks. en patient er faktureret 300,- og har betalt 300,- men indbetalingen ikke er 'brugt' til at udligne fakturaen, står fakturaen på forfaldslisten. Sådanne fakturaer ses i patient faktura, hvor fakturaerne har en checkboks helt ude til venstre.

- o Gå til 'Debitor forfaldsliste' under ikonet
- o I det hvide felt øverst kan du vælge din sortering. Du kan f.eks. vælge kun at se skyldige patienter, hvis fakturaer har overskredet forfaldsdatoen eller alle

skyldige forsikringsfakturaer. Når du har tastet det ind du vil se skal du trykke på 'Søg'.

- o I den blå linje kan du vælge at sortere den liste der kommer frem ved at trykke på de små pile udfor hver overskrift. Du kunne f.eks. sortere dem så seneste faktureringsdato står øverst.
- o Du kan udskrive eller eksportere som CVS-fil øverst til højre.

Ved at trykke på debitorens navn kommer du ind på Debitor kontokort for den person/anden betaler. Debitor kontokortet vil være sorteret så du kun ser tidsperioden for den/de skyldige fakturaer, som du trykkede på. Du kan altid ændre perioden øverst i den hvide linje og trykke på 'Søg'

### **8.5 Debitor samlekonto**

Viser alle debitorer med skyldige fakturaer og dem med penge til gode i klinikken. Listen viser det samlede beløb for hver debitor. Ved klik på debitoren kommer man direkte ind på dennes debitor kontokort.

## **8.6 Debitor kontokort**

Både patienter og anden betalere har et Debitor kontokort. Her kan man se alle fakturaer og betalinger for en given debitor i en given periode. Man kan også se balancen på debitoren (skylder de noget eller skylder klinikken dem noget)

- o Gå til 'Debitor kontokort' under ikonet
- o Søg på den debitor du ønsker at se. Søg evt. i patientfeltet, for at finde en forsikring som har givet en bevilling til en patient.
- o Sæt datointervallet.
- o Vælg om du ønsker at se 'Alle', 'Udestående' eller 'Betalt (50 sidste)'
- o Tryk på 'Søg'
- o Øverst til højre har du nogle forskellige muligheder. Ved flere af dem kommer der lidt ekstra info op hvis du holder musen over.
- o Herfra kan der også laves rettelser via tryllehatten. Vær OBS på om du skal rette en FAKTURA eller en BETALING og sørg for at trykke på den rigtige tryllehat.

Hvis du f.eks. er kommet til at udligne en faktura ved en fejl, så er det her, du kan fjerne betalingen på faktura under faktura-tryllehatten.

## **8.7 Patient fakturaer**

Patientfakturaer viser alle faktura med patienten selv som debitor. OBS! Anden betaler fakturaer kan ikke ses her.

- Gå ind på 'Patient fakturaer' under ikonet
- Patient i fokus vises. Søg på den debitor (patient) hvis du ønsker at se en anden patient.
- Sæt datointervallet.
- Vælg om du ønsker at se 'Alle', 'Udestående' eller 'Betalt (50 sidste)'
- Tryk på 'Søg'
- Du kan evt. skrive notater på de enkelte fakturaer.
- Du kan sortere rækkefølgen ved at trykke på den små pile udfor overskrifterne i den blå linje.
- I højre side kan du se om en faktura er registreret som betalt eller ej. Du kan også se om den står til Sygeforsikringen "danmark" eller ej.
- Tryk på fakturanummeret for at åbne en faktura.
	- o Når fakturaen er åben, har man forskellige muligheder øverst. Man kan f.eks. lægge i portalen eller udskrive.
- Gensende en faktura til Sygeforsikringen "danmark".
	- o Sæt flueben i firkanten 'Marker' udfor fakturaen.
- o Tryk på 'Opdater markeret'.
- o Fakturaen vil nu komme med på næste forsendelse til Sygeforsikringen "danmark" (hvis patienten står med JA til medlemskab af "danmark" i deres stamdata).
- Udligning af fakturaer ved modtagelse af fuld betaling fra patient via bank.
	- o Find den/de betalte fakturaer.
	- o Sæt flueben i firkanten 'Bank udlign' udfor fakturaen.
	- o Sæt evt. en bank dato på. Altså den dato du modtog pengene på banken.
	- o Tryk på 'Udlign' øverst til højre.
	- o Udligning på denne måde vil altid blive registreret som en bankindbetaling på dags dato.

## **8.8 Anden betaler fakturaer**

Anden betaler fakturaer viser alle fakturaer for alle dine anden betalere (forsikring, kommuner og firmaer). Her kan du manuelt udligne fakturaer når du modtager betaling.

- o Gå ind på 'Anden betaler fakturaer' under ikonet
- o Søg på den debitor du ønsker at se.

Du kan også søge på en patient eller på et specifikt fakturanummer.

- o Sæt datointervallet.
- o Vælg om du ønsker at se 'Alle', 'Udestående' eller 'Betalt (50 sidste)'
- o Tryk på 'Søg'
- o Du kan evt. skrive notater på de enkelte fakturaer.
- o Du kan sortere rækkefølgen ved at trykke på den små pile udfor overskrifterne i den blå linje.
- o I højre side kan du se om en faktura er registreret som betalt eller ej. Du kan også se hvordan den er afsendt til anden betaleren.
	- Orange E = EAN-faktura
- **E** Blåt  $\omega$  = Faktura via debitor portalen
- Rødt D = Faktureret via Sygeforsikringen "danmark" Hold musen over ikonet for at se mere info. Ved EAN-fakturaer kan man f.eks. se dato den er sendt.
- Intet ikon = Ikke afsendt ELLER printet og sendt per post.
- o Tryk på fakturanummeret for at åbne en faktura.
	- Når fakturaen er åben, har man forskellige muligheder øverst. Man kan f.eks. gensende, lægge i portalen eller downloade en faktura.
- o Udligne fakturaer ved modtagelse af fuld betaling fra anden betaler.
	- Søg den relevante debitor frem (eller fakturanr.)
	- Find den/de betalte fakturaer.
	- Sæt flueben i firkanten 'Udlign' udfor fakturaen.
	- Sæt evt. en bank dato på. Altså den dato du modtog pengene på banken.
	- Tryk på 'Udlign' øverst til højre.
		- Udligning på denne måde vil altid blive registreret som en bankindbetaling.
	- **TIP:** Udligning af mange fakturaer med samme bankdato. Sæt flueben i udlign på den første faktura og sæt bankdato på. Herefter kan du markere flere fakturaer med flueben og de vil alle få samme bankdato sat på. Alternativt kan du trykke på 'Vælg alle' øverst til højre, HVIS alle de fremsøgte fakturaer skal udlignes med denne bankdato. Tryk på 'Udlign'. Alle fakturaerne med flueben vil nu blive udlignet.
- o Udligne fakturaer ved modtagelse af delvis betaling fra anden betaler. Hvis du modtager en delvis betaling på en faktura, skal du registrere den på en anden måde.
- Gå ind på 'Anden betaler fakturering' under ikonet ELLER 'Anden betaler kartotek' under ikonet  $\Box$ . Du ender samme sted.
- Søg anden betaleren frem.
- Tryk på 'Vis faktureret' øverst til højre.
- Alle fakturerede og stadig skyldige fakturaer kommer nu frem på en liste. **OBS!** Har du fakturaer på denne anden betaler der mangler at bliver faktureret, ligger de øverst. Kig da nederst og find dem der er faktureret. Du kan altid søge på siden og på den måde finde den korrekte faktura.
- Find det korrekte faktura.
- Sæt flueben i firkanten 'Udlign' udfor fakturaen.
- Ret beløbet til det beløb du har modtaget.
- Sæt bankdatoen.
- VIGTIGT. Nederst på siden skal du vælge betalingsformen. Vælg bank (hvis det er en bankindbetaling). Som standard står den på Faktura.
- Tryk på 'Udlign' øverst til højre.
- Nu har du registreret delindbetalingen.
- OBS! Når du kigger under 'Anden betaler fakturaer' vil det fulde beløb stadig stå som skyldigt, det er normalt. Du kan evt. skrive et notat på fakturaen.
- Når du modtager restbetalingen, registrerer du den på samme måde.
- Når man laver delindbetalinger, kan systemet ikke automatisk markere fakturaen som betalt. Du skal derfor nu manuelt gøre det.
- Gå nu ind under 'Anden betaler fakturaer' og find fakturaen.
- Sæt flueben i 'Udlign' udfor fakturaen.
- Tryk på 'Udlign' øverst til højre.
- Fakturaen bliver nu markeret som betalt.

**OBS!** Der bliver IKKE registreret en ekstra bankindbetaling når du gør dette, da du allerede har registreret den fulde betaling. Det er blot for at få fakturaen markeret som betalt.

#### **Bank-indbetaling med notat**

Hvis du modtager en bankindbetaling som ikke hører til en faktura (= uden modpost), så kan disse registreres med et tilhørende notat. Det fungerer både for private og for anden betalere. Det kunne være en privat patient som er kommet til at betale en faktura 2 gange, eller en anden betaler der har overført for meget el.lign.

- Gå ind på 'debitor kontokort' for patienten/anden betaleren
- Tryk på 'Betaling med notat' øverst til højre
- Der kommer nu en pop up hvor du kan sætte datoen, taste beløb og skrive et notat. For anden betalere kan du også vælge at tilføje en patient, hvis det er relevant. For private står de på som standard.
	- o Man kan IKKE vælge betalingsform, så dette er kun til bankbetalinger.
	- o Skal man 'udbetale' et beløb sætter man blot minus foran beløbet.
- Tryk nu på 'Opret'
- Betalingen kan nu ses på debitor kontokort og noten vil stå på den oprettede betalingslinje i kolonnen 'Notat'

# **Udligning**

Hvis du f.eks. har nogle fakturaer, som ikke er udlignet, men patienten har betalt for alt kan du manuelt udlignet disse fakturaer (markere dem betalt)

- Gå ind på 'debitor kontokort' for patienten/anden betaleren
- Marker fakturaen vha. checkboks helt ude til venstre på fakturaen.
- Tryk på 'Udligning' øverst til højre

# **8.9 FIK kladde**

Hvis man har et FI-abonnement i sin bank, kan man eksportere en fil fra banken med FI-

indbetalingerne, som man kan importere til KirCACS. KirCACS kan så udligne alle fakturaerne fra filen. Hav på forhånd downloadet en fil fra jeres bank med FIK-indbetalinger

- 1. Gå ind under FIK kladde under ikonet
- 2. Tryk på 'Choose file' og vælg filen fra banken med FIK indbetalinger
- 3. Tryk på 'Upload'
- 4. Indbetalingerne vil nu blive vist.
- 5. Skriv evt. en note på hver indbetaling.
- 6. Tryk på 'Udlign' i øverste højre hjørne.

Filerne vil nu være at se under 'udlignet med FIK' og er registreret korrekt.

#### **Fejl i FIK kladde**

- 1. Hvis der er en fejl, f.eks. hvis der er indbetalt et andet beløb end det der står på den faktura betalings-ID'et er linket til, så kommer indbetalinger op under fejlliste.
- 2. På fejllisten kan man se hvilke fakturaer det drejer sig om, og hvilket beløb.
- 3. Du skal manuelt ind og finde den faktura det drejer sig om.
- 4. Gå til 'Alle fakturaer vedr. patient' under ikonet
- 5. Søg på det fakturanummer, det drejer sig om
- 6. Tryk på den patient, der kommer frem
- 7. Tryk 'Søg'
- 8. Nu kan du se hvilken patient det handler om.
- 9. Gå til kalenderview/eller journalview og søg på patienten og sæt patienten i fokus.
- 10. Gå tilbage til 'alle fakturaer vedr. patient'
- 11. Alle fakturaer vedr. patienten er nu i fokus, indenfor det tidsrum der er valgt. Tidsrummet kan rettes efter behov.
- 12. Tjek om det indbetalte beløb evt. stemmer med betaling af flere fakturaer.
- 13. Hvis det indbetalte beløb stemmer, sæt hak i de relevante fakturaer og skriv evt. 'FIK' i notatfeltet.
- 14. Tryk på 'udlign' i øverste højre hjørne.

# **8.10 Opsætning af FIK**

Når du har et FI-abonnement i din bank, får du en kreditorkode fra banken. Den skal du registrere i KirCACS for at FIK virker.

- Gå ind i 'Klinik opsætning'
- Gå til fanen 'Finans'
- Under 'Bank' finder du feltet 'Kreditorkode'
- Her skal du skrive den kreditorkode som din bank har oplyst dig.
- Tryk på 'Opdater system'
- Nu er kreditorkoden lagt ind og der vil automatisk komme et FIK betalingsID på alle fakturaer til private. Der vil også stadig stå jeres bankoplysninger på.
- FIK BetalingsID til anden betalere kommer ikke automatisk på. Du skal slå det til/fra på de enkelte anden betalere.
- Gå ind i 'Anden betaler kartoteket' og søg den ønskede anden betaler frem.
- Gå ind på deres stamdata under fanen 'Faktura'
- Lige under e-mail feltet står der 'FI-kode på fakturaer'
	- o Rødt kryds = bank oplysninger kommer på fakturaerne
	- o Grønt flueben = FIK BetalingsID kommer på fakturaerne Er kreditorkoden ikke registeret, så vil KirCACS sætte bankoplysninger på fakturaerne i stedet, også selvom der er flueben i dette felt.
- Tryk på 'Afslut'
- Gentag på alle de anden betalere hvor du ønsker at sætte FIK BetalingsID på fakturaerne

**OBS!** Det er ikke alle anden betalere som kan håndtere FIK, men langt de fleste kan.

# **9. JOURNALEN**

# **9.1 Generelt og farvebeskrivelser**

Vær OBS på blyant-ikoner udfor patienter, da disse er noter fra sekretæren/evt. patienten selv ved online bookinger.

Farvebeskrivelser der indikerer patientens tider:

- **Blå**: indikerer almindelige notater
- **Gul**: Indikerer de notater, behandleren har markeret som særligt vigtige
- **Grå**: Anden behandlers bookinger Hold musen over og du kan se hvem behandleren er. Gamle tider fra tidligere journalsystem vil være grå.
- **Violet**: Pakkeforløb
- **Mørkegrøn**: fremtidige aftaler der er booket
- **Lysegrøn**: aftaler du har bedt sekretæren om at booke

Hold musen over en hvilken som helst dato i journalen og se alle noter fra den pågældende dato, så du ikke behøver scrolle ned i journalen. Klik på datoen i journaloverblikket for at hoppe ned i journalen til den pågældende dag.

# • **Låst journalnotat**

- En nøgle vil være vist ved notatet, da det tilhører en anden behandler.
- Nøglen viser, at notatet ikke kan ændres.

# **9.2 Patient- og kalenderoversigt**

- **Patientoversigt**
- I øverste højre hjørne ses en oversigt over de patienter du skal møde
- o Dette ikon ud for en patient betyder det, at patienten er ankommet og sidder i venteværelset.
- $\circ$  Dette ikon  $\Box$  ud for en patient betydet det, at patienten er i omklædningsrummet
- $\circ$  Dette ikon  $\triangle$  betyder, at patienten er forsinket og har givet besked om dette.
- $\circ$  Dette ikon  $\triangle$  betyder, at patienten er forsinket uden at have givet besked
- $\circ$  Dette ikon  $\triangleq$  betyder, at konsultationen af patienten er i gang. Ikonet kommer frem så snart der laves et anslag i kontinuationen.
- o Dette ikon **betyder, der er et kalendernotat. Hold musen over ikonet for at** læse det
- $\circ$  Dette ikon betyder, der er et journalnotat. Hold enten musen over for at læse det, eller se det under dagens journalnoter.
- o Dette ikon betyder, at patienten selv har tilføjet et notat ved onlinebooking. Hold musen over ikonet for at læse det

# • **Tid til næste patient**

- I øverste højre hjørne over dine patienter er der en nedtælling i gang der hedder 'tid til næste patient' Denne tid er hvor lang tid du har tilbage, inden du bør gå i gang med næste patient.
- **Tilgå din egen kalender**
	- $\circ$  Tryk Alt + Q

ELLER

o Tryk på udvid ikonet i øverste højre hjørne

ELLER

o Gå til 'Vis min kalender' under ikonet

# • **Tilgå andres kalender**

1. Gå til 'Vis alles kalender' under ikonet

# **9.3 Diagnose**

- **Ny diagnose:** 
	- 1. Tryk 'Ny diagnose', placeret over journalnoter i venstre side

ELLER

Tryk på eksisterende diagnose og vælg 'Nyt forløb'

- 2. Søg på diagnosen
- 3. Tryk på diagnosen

# • **Notat til diagnose:**

- 1. Dobbeltklik på diagnosen
- 2. Tryk 'Tilføj/Ændre notat på forløb'
- 3. Indtast og tryk 'Gem'

# • **Afslut diagnoseforløb:**

- 1. Tryk på diagnosen
- 2. Tryk 'Afslut forløb'
- 3. KirCACS vil spørge om der skal sendes epikrise til læge

# **9.4 Journalnotater og andre noter**

#### • **Usynlige journalnotater**

o Kan du ikke se dine journalnoter, så tryk 'Vis alt' i den grønne bjælke 'journal overblik'

#### • **Fast note vedr. patient:**

- 1. Tryk på patientens stamdata øverst til venstre (tryk blot på et af felterne f.eks. patientens navn eller CPR-nummer)
- 2. Indtast noter i nederste felt (disse noter kan ses af alle i klinikken)

# • **Kliniske stamdata**

Billeddiagnostik

- Hvis man har et KirPACS abonnement, kan man se evt. billeddiagnostik på patienten fra KirPACS.
- Kodeord i KirCACS og KirPACS skal være ens. Det gøres nemmest ved at opdatere kodeordet i KirCACS for så opdateres KirPACS automatisk.
- Tryk på datoen for at gå til KirPACS.

# Selvvalgte felter

- Særlige felter kommer op under kliniske stamdata når de udfyldes i anamnesen. Klinikken kan selv definere hvilke felter der altid skal komme frem under kliniske stamdata. Dette gøres under journalopsætningen.
	- Fjern et felt. Hvis der står noget under kliniske stamdata der ikke længere er relevant her, så kan du nemt fjerne det ved at dobbeltklikke på teksten. Det bliver selvfølgelig stående i selve journalnotatet.
- Tilføj et felt.
- **Note til sekretær vedr. Dagens konsultation:** 
	- Skriv besked ved siden af ydelsesnummeret under 'besked til sekretær' f.eks. 'sælg bold'

# **9.5 Bestil booking af nye tider og send patient til afregning**

# **Ny(e) tid(er) til patient**

- 1. Stå i feltet 'Tid til næste aftaler' under journalnotater
- 2. Vælg ydelse ved at indtaste ydelseskode og vælg ydelsestekst der dukker frem
- 3. Indtast hvornår næste tid(er) skal være f.eks. 1u (1 uge) 1m (1 måned) 1d (1 dag)
- 4. Indsæt et komma mellem tiderne, hvis flere tider ønskes. F.eks. 5d,2u det er en besked, KirCACS sender til sekretæren, der betyder, at patienten skal have booket en tid om 5 dage OG en anden tid om 2 uger.
- 5. Vælg hvilken slags aftale der ønskes til de forskellige tider f.eks. 'opfølgende' og afsæt minutantal hvis det ikke er standard der ønskes. F.eks. hvis man ønsker mere tid afsat til en konsultation
- 6. Sekretæren får automatisk tiderne når patienten sendes til afregning

# **Send til afregning**

Der er to måder at sende til afregning på, alt efter den ønskede handling:

# **Afregn og skriv videre i journalen**

- 1. Vælg ydelsesnummer ved at indtaste ydelsesnummeret og vælg ydelsesnummeret der dukker frem
- 2. Indtast eventuelt nye tider
- 3. **OBS!** Hvis patienten har forsikringssager, vælg hvilken sag det drejer sig om under "sag" så sekretæren afregner på den korrekte sag. Er konsultationen IKKE dækket af forsikringen skal du vælge patientens navn i stedet for forsikringssagen. Vælger man intet i feltet 'Sag', vælger KirCACS automatisk den øverste sag, hvilket ikke nødvendigvis er korrekt.
- 4. Tryk 'Afregn' så 'Afregn'-knappen skifter til rød
- 5. Skriv videre i journalnotatet
- 6. **OBS!** Før der trykkes videre til 'næste patient' vær sikker på der er stillet en diagnose (Se kap. 9.3)
- 7. Når du er færdig, tryk 'næste i kalender' eller 'næste ankommet'

# **Færdig med journalnoter, afregn og næste i kalender/næste ankommet**

- 1. Vælg ydelsesnummer ved at indtaste ydelsesnummeret og vælg ydelsesnummeret der dukker frem
- 2. Indtast eventuelt nye tider
- 3. Tryk 'Afregn og næste i kalender' eller 'Afregn og næste ankommet'
- 4. **OBS!** Hvis patienten har forsikringssager, vælg hvilken sag det drejer sig om under 'Sag, så sekretæren afregner på den korrekte sag. Er konsultationen IKKE dækket af forsikringen skal du vælge patientens navn i stedet for forsikringssagen. Vælger man intet i feltet 'Sag', vælger KirCACS automatisk den øverste sag, hvilket ikke nødvendigvis er korrekt.
- 5. **OBS!** Før der trykkes videre til 'næste patient' vær sikker på der er stillet en diagnose (Se kap. 9.3)
- 6. Tryk 'Afregn og næste i kalender' eller 'Afregn og næste ankommet'
	- $\circ$  Næste i kalender = Den næste patient i kalenderen
	- $\circ$  Næste ankommet = Patient ankommet og sidder i venteværelset. Patienten kan være ankommet før sin tid

# **Afregn med sag**

- 1. Vælg ydelsesnummer ved at indtaste ydelsesnummeret og vælg ydelsesnummeret der dukker frem
- 2. Indtast eventuelt nye tider
- 3. Under 'Sag' vælges hvilken sag det drejer sig om
- 4. Det ses hvor mange konsultationer der er tilbage på sagen f.eks. vil der stå 4/6, hvilket vil sige at patienten har fire konsultationer ud af seks tilbage.
- 5. Tryk 'Afregn'

# **9.6 Pakkeforløb og nye pakkeforløbstider**

- **Afregning af pakkeforløb og automatisk bestilling af nye tider**
	- 1. Vælg ydelse ved at indtaste ydelseskode (for pakkeforløb) og vælg ydelsestekst der dukker frem
	- 2. KirCACS spørger, om der skal bookes et pakkeforløb
	- 3. Ved tryk på 'ja' vil KirCACS automatisk oprette et pakkeforløb med tider passende til ydelsen
	- 4. Pakkeforløbet bliver synligt under det konsultationsfelt (ydelsesnummer m.m.) du netop har stået i, og kan ændres hvis det ønskes.
	- 5. Tryk 'Afregn' eller 'Afregn og næste i kalender/næste ankommet' og pakkeforløbstiderne vil automatisk sendes ud til sekretæren til booking i kalenderen

# **9.7 'To do' i journalen for at skrive i journalen færdig senere**

- **'To do' i journalen**
	- Hav en patient i fokus
- Kryds lille boks af ved f.eks. anamnese, hvis man ønsker at tilføje noget til journalen senere uden at glemme at gøre det
- Anamnese vil nu være på 'to do'-listen
- To do ikonet  $\frac{3}{2}$  vil lyse rødt

# • **Udfør 'To do' lavet vedr. manglende journalnotat**

- 1. Tryk på To do ikonet  $\mathbb{E}$
- 2. Tryk på den blå tekst, og du kommer direkte til journalnotatet det drejer sig om.
- 3. Gå tilbage til 'To Do'
- 4. Marker opgaven du netop har lavet 'udført'
- 5. Tryk på 'Luk'

#### • **Mangler at skrive noget ved tidligere patient**

• Øverst til venstre kan man søge efter patient

ELLER

- Tryk på pilen til venstre for søgningsfeltet og få vist seneste 10 patienter ELLER
- Gå til din kalender (se kap 9.2) og find patienten

# **9.8 Undersøgelser og anamnese**

- 1. Tryk på 'Undersøgelser' (grøn knap i blå bjælke)
- 2. Vindue kommer frem
- 3. Indtast de ønskede oplysninger under f.eks. anamnese eller en af undersøgelserne
- 4. Tryk på 'tilbage' øverst i højre hjørne eller tryk Alt + X
- 5. Teksten vil nu fremgå i Anamnese-feltet eller undersøgelses-feltet alt efter, hvad du har skrevet

# **Tilføj klinisk stamdata f.eks. CAVE, så informationen altid er synlig**

- 1. Tryk på 'Undersøgelser' (grøn knap i blå bjælke)
- 2. Vindue kommer frem
- 3. Tryk på 'Opsætning' i øverste højre hjørne
- 4. Marker de felter du ønsker synlige under 'kliniske stamdata'
- 5. Tryk 'Tilbage' øverst i højre hjørne eller tryk Alt + X
- 6. Har du skrevet noget til feltet du netop har markeret, vil teksten nu fremgå under 'klinisk stamdata'

# **Fjern indsat klinisk stamdata**

• Dobbeltklik på teksten og teksten forsvinder

# **9.9 Fraser og spørgeskemaer (Alt + C)**

# **Oprettelse af nye fraser og spørgeskemaer**

- 1. Stå i det felt du ønsker at oprette fraser og/eller spørgeskemaer
- 2. Tryk  $Alt + C$
- 3. Tryk 'Opsætning'
- 4. Tryk enten på 'ny frase' eller 'nyt skema'

# ELLER

Tryk på eksisterende frase eller skema og vælg derefter 'ny frase' eller 'nyt skema'

5. Udfyld og tryk 'gem'

# **Indsætning af eksisterende fraser og spørgeskemaer:**

1. Stå i det felt du ønsker at indsætte frasen/spørgeskemaet

- 2. Tryk  $Alt + C$
- 3. Klik på frasen/Udfyld spørgeskemaet du gerne vil have indsat
- 4. Tryk 'tilføj valgt tekst'

Hver oprettet frase har sin egen kode man kan indtaste hvis ønsket. Koden til hver frase kan findes ved at trykke Alt + C)

# **10. PATIENTDOKUMENTER: RØNTGENBESKRIVELSE, HENVISNINGER OG EPIKRISER**

# **10.1. Røntgenbeskrivelse og MR-scanning**

#### **Røntgenbeskrivelse internt**

- 1. Gå ind under ikonet
- 2. Vælg 'Billeddiagnostisk epikrise'
- 3. Som udgangspunkt vil modtager autoudfyldes med lægeinfo fra patientens stamdata. Sker dette ikke, åben da patientens stamdata og gå ind på fanen 'Læge', kopier lokationsnummeret og indsæt dette som modtager på epikrisen. Alternativt kan man søge efter en anden modtager – Tryk på feltet 'Lokationsnummer' under modtager. Et nyt vindue kommer frem hvor der kan søges efter modtager i SOR-registret.
- 4. Udfyld resten og tryk 'Gem' eller 'Send', alt efter om epikrisen skal sendes eller ej.

#### **MR-henvisning**

- 1. Sæt patienten i fokus
- 2. Gå ind under ikonet
- 3. Vælg 'opret billeddiagnostisk henv.'
- 4. Klik på lokationsnummer.
- 5. Søg modtager på den information du har (lokationsnummer, adresse, navn. etc.)
- 6. Udfyld 'Årsag/ønsket undersøgelse' Dette felt SKAL udfyldes. Skriv max X tegn i dette felt.
- 7. Under feltet 'Anamnese' skriver du resten + alt omkring metalskema
- 8. Kopimodtager: Kopimodtager findes nederst på henvisningen. Som udgangspunkt autoudfyldes kopimodtager med lægeinfo fra patientens stamdata. Står der en kopimodtager på når man trykker 'Send', vil kopimodtager få

en kopi af henvisningen. **OBS!** Det betyder ikke at kopimodtager automatisk modtager svar på MR-skanningen. Det kommer an på modtagers procedure. Du kan evt. skrive i anamnesefeltet at svaret også skal sendes til lægen/kopimodtager. Hvis der IKKE skal sendes noget til kopimodtager, skal deres info slettes fra henvisningen inden der trykkes på 'Send'.

9. Tryk send.

#### **10.2 Dokumenter**

#### **Upload af mange dokumenter på samme tid**

KirCACS kan uploade mange filer på en gang fra forskellige patienter.

Vær sikker på at de korrekte CPR-numre står forrest i filnavnene (kopier evt. fra stamdata).

Hvis der bliver uploadet et dokument med CPR-nummer forrest i titlen, kan KirCACS automatisk finde patienten og sætter dokumentet ind på denne patient. Man kan f.eks. have 5 samtykkeskemaer som skal uploades på 5 forskellige patienter. De kan uploades samtidig, så sætter KirCACS dem ind på korrekte patienter ud fra CPR-nummeret.

**OBS!** Systemet kigger efter 10 cifre og anser det for et cpr nr. (mellemrum og bindestreg sorteres fra). Hvis man f.eks. har navngivet et dokument '0001234-001 TopDK', så vil systemet se de 10 cifre og tro det er et cpr nr., og derfor lægge dokumentet ind på den patient. Findes patienten ikke så oprettes der en ny patient. Gemmer man i stedet filen med navnet 'TopDK 0001234-001', så vil dokumentet lægges ind på den patient man har i fokus, da systemet ikke finder et cpr. nr. i forreste del af navnet.

Derfor skal man altid tjekke at man har skrevet cpr. nr. korrekt forrest i dokumentnavnet, og ikke gemme dokumenter med andre 10 cifre som første del af filnavnet – skriv da hellere tekst først og så cifrene bagefter.

#### **Upload dokument**

- 1. Sæt patienten i fokus
- 2. Gå ind under ikonet
- 3. Vælg 'Patientdokumenter'
- 4. Vælg hvilken type patientdokument du ønsker at uploade under 'Upload dokumenttyper'
- 5. Tryk 'Choose files'
- 6. Find filen/filerne du gerne vil uploade
- 7. Tryk 'Upload'
- 8. **OBS!** Hvis man har tastet cpr. Nr. Forkert i filnavnet så sætter KirCACS dokumentet ind på det indtastede cpr.nr., hvis det findes i systemet. Findes det ikke oprettes der automatisk en ny patient med det cpr. nr.

Hvis man har tastet cpr. nr. i et format KirCACS ikke kan genkende f.eks. 123456 xxxx, så vil dokumentet blive lagt op på den patient der er i fokus.

# **Send et uploadet dokument til en patient eller anden betaler via portalen**

Du kan bruge patient portalen / debitor portalen til at sende dokumenter GDPR-lovligt.

- Upload det relevante dokument
- Til højre i den blå linje for de uploadede dokumenter er der et felt der hedder 'Send til forsikring' og 'Send til patient'
- Åben dropdownmenuen og vælg den relevante modtager.
- Tryk på 'Afslut'
- Dokumentet er nu sendt til modtageren. De får en e-mail med et link og skal bruge deres portalkode for at hente filen.
- Hvis der ved en fejl sendes noget til patient eller forsikring, så tryk straks (minus) og dokumentet trækkes automatisk tilbage.

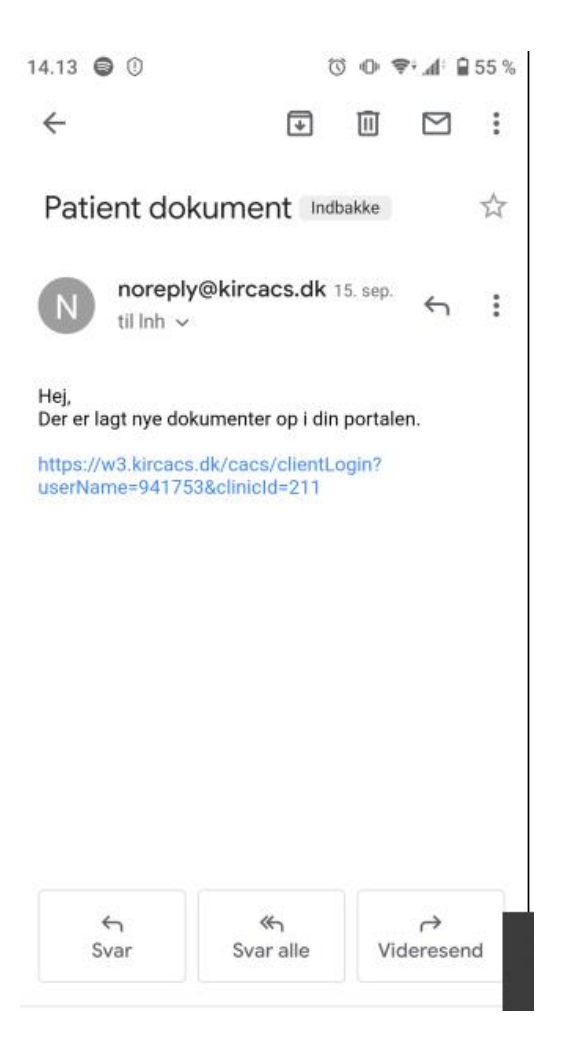

# **Nye modtagne dokumenter**

- 1. Ikonet **x** vil lyse rødt, hvis der er modtaget nye dokumenter
- 2. Gå ind under ikonet
- 3. Vælg 'Åben nye dokumenter'
- 4. Du ser nu en liste med de modtagne dokumenter
- 5. Tryk på datoen for at overføre dokumentet til den korrekte patient
- 6. Systemet sætter nu selv den patient, det drejer sig om, i fokus
- 7. Dokumentet vil nu ligge under 'Modtaget' i 'patient dokumenter' du finder under Ikonet

8. Informer evt. relevant person om modtagelse f.eks. med en To Do, så modtageren ved, det er kommet. Når du har trykket på dokumentet, forsvinder det fra indbakken.

#### **Modtagne og sendte dokumenter og epikriser**

- 1. Sæt patient i fokus
- 2. Gå ind under ikonet **X** Vælg 'Patientdokumenter'
- 3. Her ses alle dokumenter, epikriser m.m. samt status på dokumenter, dato for upload/modtagelse og arkiverede samtykker.
- 4. Man kan også se status på sendte epikriser osv.:
	- o Send = du har sendt, men det er endnu ikke gået igennem
	- $\circ$  Send og Modtaget = Siger sig selv. Alt er godt
	- o FEJL = ikke gået igennem, noget er galt. Man kan eventuelt se på fejlbeskeden.